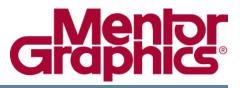

## HyperLynx Thermal User Manual

Software Version 9.0

©1999-2008 Mentor Graphics Corporation All rights reserved.

This document contains information that is proprietary to Mentor Graphics Corporation. The original recipient of this document may duplicate this document in whole or in part for internal business purposes only, provided that this entire notice appears in all copies. In duplicating any part of this document, the recipient agrees to make every reasonable effort to prevent the unauthorized use and distribution of the proprietary information.

This document is for information and instruction purposes. Mentor Graphics reserves the right to make changes in specifications and other information contained in this publication without prior notice, and the reader should, in all cases, consult Mentor Graphics to determine whether any changes have been made.

The terms and conditions governing the sale and licensing of Mentor Graphics products are set forth in written agreements between Mentor Graphics and its customers. No representation or other affirmation of fact contained in this publication shall be deemed to be a warranty or give rise to any liability of Mentor Graphics whatsoever.

MENTOR GRAPHICS MAKES NO WARRANTY OF ANY KIND WITH REGARD TO THIS MATERIAL INCLUDING, BUT NOT LIMITED TO, THE IMPLIED WARRANTIES OF MERCHANTABILITY AND FITNESS FOR A PARTICULAR PURPOSE.

MENTOR GRAPHICS SHALL NOT BE LIABLE FOR ANY INCIDENTAL, INDIRECT, SPECIAL, OR CONSEQUENTIAL DAMAGES WHATSOEVER (INCLUDING BUT NOT LIMITED TO LOST PROFITS) ARISING OUT OF OR RELATED TO THIS PUBLICATION OR THE INFORMATION CONTAINED IN IT, EVEN IF MENTOR GRAPHICS CORPORATION HAS BEEN ADVISED OF THE POSSIBILITY OF SUCH DAMAGES.

#### **RESTRICTED RIGHTS LEGEND 03/97**

U.S. Government Restricted Rights. The SOFTWARE and documentation have been developed entirely at private expense and are commercial computer software provided with restricted rights. Use, duplication or disclosure by the U.S. Government or a U.S. Government subcontractor is subject to the restrictions set forth in the license agreement provided with the software pursuant to DFARS 227.7202-3(a) or as set forth in subparagraph (c)(1) and (2) of the Commercial Computer Software - Restricted Rights clause at FAR 52.227-19, as applicable.

#### Contractor/manufacturer is:

Mentor Graphics Corporation 8005 S.W. Boeckman Road, Wilsonville, Oregon 97070-7777. Telephone: 503.685.7000 Toll-Free Telephone: 800.592.2210 Website: www.mentor.com SupportNet: supportnet.mentor.com/ Send Feedback on Documentation: supportnet.mentor.com/user/feedback\_form.cfm

**TRADEMARKS**: The trademarks, logos and service marks ("Marks") used herein are the property of Mentor Graphics Corporation or other third parties. No one is permitted to use these Marks without the prior written consent of Mentor Graphics or the respective third-party owner. The use herein of a third-party Mark is not an attempt to indicate Mentor Graphics as a source of a product, but is intended to indicate a product from, or associated with, a particular third party. A current list of Mentor Graphics' trademarks may be viewed at: www.mentor.com/terms\_conditions/trademarks.cfm.

| Chapter 1                                             |          |
|-------------------------------------------------------|----------|
| Getting Started with HyperLynx Thermal                | 7        |
| HyperLynx Thermal Basics                              | 8        |
| Product Overview                                      | 8        |
| Starting HyperLynx Thermal                            | 9        |
| Navigating HyperLynx Thermal                          | 10       |
| Creating a New Board                                  | 14       |
| Preparing a Board for Thermal Analysis                | 15<br>17 |
| Performing Thermal Analysis and Reviewing the Results | 17       |
|                                                       | 17       |
| Chapter 2                                             |          |
| Importing and Setting up a Board                      | 19       |
| The Expedition PCB Interface to HyperLynx Thermal     | 19       |
| Importing a Design                                    | 19       |
| The IDF Interface into HyperLynx Thermal              | 19       |
| Preparing an Interfaced Case for Analysis.            | 20       |
| Importing a Power file                                | 21       |
| Chapter 3                                             |          |
| Library Names, Units, and Files                       | 23       |
| Component Naming Guidelines                           | 23       |
| Package Types                                         | 23       |
| Part Name Suffixes                                    | 24       |
| Prefixes                                              | 24       |
| Microprocessors                                       | 25       |
| Units                                                 | 26       |
| Conversion of Units                                   | 26<br>27 |
| Flies                                                 | 21       |
| Chapter 4                                             |          |
| Critical Parameters                                   | 29       |
| Metal Volume Fraction in Boards                       | 29       |
| Air Flow / Temperature at Boundary                    | 29       |
| Power Dissipation                                     | 30       |
| Pin Dimensions / Component Height                     | 30       |
| THETAjc - Junction to Casing Thermal Resistance       | 30       |
| THETAsa - Sink to Air Thermal Resistance              | 30       |

| Chapter 5<br>Advanced Modeling                                                                                                    | 33                                                                                                 |
|----------------------------------------------------------------------------------------------------|----------------------------------------------------------------------------------------------------|
| Decreasing the Thermal Output of a Component<br>Relocating Overheated Components.<br>Conduction Pads<br>Heat Sink.<br>Heat Sink.<br>Thermal Screw<br>Heat pipe.<br>Modeling a Chip or MCM on the Board<br>Modeling Daughter Boards<br>Modeling Parallel Daughter Boards<br>Modeling Perpendicular Daughter Boards<br>Modeling Perpendicular Daughter Boards<br>Metal Core or Thick Ground Plane in Boards<br>Metal Strips on the Board<br>An-isotropic Wiring.                                 | 33<br>33<br>34<br>34<br>34<br>37<br>38<br>40<br>40<br>40<br>40<br>40<br>41<br>41<br>41<br>41<br>42 |
| Chapter 6<br>Industry Ting                                                                                                    | 12                                                                                                 |
| Industry Tips.         Avionic/Space Applications.         Closed System.         Air Conditions.         Component Details         Board Structure.         Others         Computer/Instrumentation Applications         Heat Sink or Chip Fan.         Adjacent Boards/Walls         Short-Cut for Large Boards         Telecom/Industrial-Control Applications         Natural Convective Cooling         Power Supplies / Automotive Applications         High Current Traces on the Board | <b>43</b> 43 43 43 44 44 44 44 44 45 45 45 45 45 45 45                                             |
| Chapter 7         Background on Thermal Modeling.         Heat Transfer Background.         Conduction         Convection         Radiation.         Heat Transfer On Electronic Boards         Reliability Background         Interfacing a HyperLynx Thermal file into RELEX Reliability Software                                                                                                    | <b>47</b><br>47<br>47<br>47<br>48<br>48<br>49<br>49                                                |
| Chapter 8 Troubleshooting and Technical Support Technical Support                                                                                                    | <b>51</b><br>51                                                                                    |

#### **Table of Contents**

| Chapter 9                                                                  |          |
|----------------------------------------------------------------------------|----------|
| Program Specifications and Requirements                                    | 53       |
| Package types supported                                                    | 53<br>53 |
|                                                                            | 55       |
| Chapter 10                                                                 |          |
| HyperLynx Thermal Menus                                                    | 55       |
| File Menu                                                                  | 55       |
| View Menu.                                                                 | 57       |
| Library Menu                                                               | 61       |
| Board Menu                                                                 | 62       |
| Placement Menu.                                                            | 65       |
| Environment Menu                                                           | 66<br>67 |
|                                                                            | 07       |
| Chapter 11                                                                 |          |
| HyperLynx Thermal Dialog Boxes                                             | 69       |
| Board Property Definition Dialog Box                                       | 70       |
| Boundary Condition Definition Dialog Box                                   | 72       |
| Component Properties Dialog Box                                            | 74       |
| Analysis of Components Placed Outside the Board Outline                    | 75       |
| Edit Master Library Dialog Box                                             | 76       |
| Edit Material Library Dialog Box                                           | 77       |
| Edit Part Dialog Box                                                       | 78<br>81 |
| Edit Working Library Dialog BoxEnvironment Condition Definition Dialog Box | 82       |
| Local Property Definition Dialog Box.                                      | 84       |
| Thermal Via Definition Dialog Box                                          | 85       |
| Trace Power Density Dialog Box                                             | 87       |
| Trace Properties Dialog Box                                                | 87       |
|                                                                            |          |

### Glossary

Index

**Third-Party Information** 

**End-User License Agreement** 

## Chapter 1 Getting Started with HyperLynx Thermal

Use HyperLynx Thermal to analyze board-level thermal problems on placed, partially routed, or fully routed PCB designs from all popular PCB layout environments.

Temperature profiles, gradients, and excess temperature maps enable you to resolve board and component overheating early in the design process.

This section contains the following topics:

"HyperLynx Thermal Basics" on page 8

"Creating a New Board" on page 14

"Preparing a Board for Thermal Analysis" on page 15

"Performing Thermal Analysis and Reviewing the Results" on page 17

"Tips on using HyperLynx Thermal" on page 17

## **HyperLynx Thermal Basics**

This section contains the following:

- "Product Overview" on page 8
- "Starting HyperLynx Thermal" on page 9
- "Navigating HyperLynx Thermal" on page 10

### **Product Overview**

HyperLynx Thermal performs a detailed analysis of the air convection from the pins and the thermal conduction through component sides, pins and the bottom air gap to the board. Flow conditions used can be forced or can be by natural convection. The natural convective flow is always calculated. In all cases, the total flow velocity is the combined result of natural convective flow and the forced flow.

The board is very important in conducting heat among components and to the air. The heat transfer properties of the board are evaluated by considering all of the layers of materials across the board thickness. The layers considered are the copper wires and the base board material (which may be epoxy or some other, similar, material).

Environment conditions must be controlled to perform an accurate thermal analysis of a PCB design. The air velocity, air inlet temperature, and board-to-board spacing all influence the thermal performance of a designed board significantly. You may change these environment conditions to achieve the desired results.

### **Stand Alone Use**

HyperLynx Thermal can be used without an imported board. You can make your own board, and place your own components about the board. Boards with 20 to 30 components take very little time at all. For some more in-depth explanation and hands on demonstrations, see "Creating a New Board" on page 14.

### **Use With Interfaced File**

You can import a board from an external interface from the **File > Import** menu. The board placement file will be extracted through the ECAD interface program, and will automatically be loaded into HyperLynx Thermal when the file is opened. Set the operating environment in the Environment Condition Definition Dialog Box. Also specify the board properties in the Board Property Definition Dialog Box.

Review all of your components in the Edit Working Library Dialog Box for correct powers and other entries. Power can be imported from a text file, or entered manually. Now you can run the analysis and check the results.

### **Starting HyperLynx Thermal**

You can create your own design from scratch, open an existing design, or import a design from an ECAD interface. Once you save your design inside HyperLynx Thermal, it will have a .HLT extension.

- To open an existing .HLT design, choose **File > Open**.
- To import a board that was created in another environment, choose **File > Import > IDF Interface** (see "Importing a Design" on page 19).
- To create a board from scratch, choose **File** > **New** (see "Creating a New Board" on page 14).

### **Navigating HyperLynx Thermal**

This example goes through the basic usage of HyperLynx Thermal.

- 1. Open HyperLynx Thermal.
- 2. Choose **File** > **Open** and open a board, if you don't have a board, select Help > **Sample Design**.

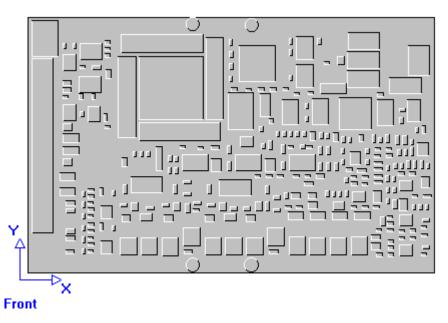

#### Note \_

You can also change Units and Temperature Scale from the File Menu.

3. Choose **View** > **Side** > **Back Side**. Notice that there is another set of components on the back side of the board.

#### Note \_

The View Menu also lets you select different layers in the design.

4. Choose **View** > **Side** > **Front Side** to return to the front view of the board. You can also click

5. Click  $\bigcirc$  . As you move your mouse around the viewing window, the board will rotate around in 3 dimensions.

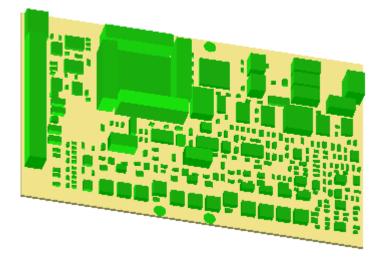

- 6. Right-click on the board to lock the board in place.
- 7. Choose **View** > **Reset** to set the board back to its original position. Notice the bottom of the screen shows the x and y coordinates on the location at the tip of the arrow, the number of components on that side of the board, and the total power dissipation for this side of the board.
- 8. Choose **View** > **Power** or click **2**. This view shows the power of each component. All of the analysis output views are available from the View Menu and the toolbar.
- 9. Click **1** . This highlights the components that will have a specific refined output in the .loc file.
- 10. Click 💆 . This shows the component temperature.
- 11. Click 🖬 .This shows the excess component temperature the amount by which the component is exceeding its maximum temperature.
- 12. Click 💆 . This shows a thermal map of the temperature of the board.
- 13. Click 📴. This shows the thermal gradients on the board. This view is especially useful for locating stress points in the board, which can lead to board warpage or cracking.
- 14. Choose Library > Master. This opens the Master Library.

The master library contains thousands of components with their pertinent parameters. You can add new components by parameter. The **Copy** command allows you to copy a component under a different name while keeping the same parameters, and **Edit** lets you change the parameters. **Save to disk** saves your updated library on the hard drive.

- 15. To close the Master Library, click **OK**.
- 16. Choose Library > Working.

The working library contains the components on your board and operates like the master library. They fully interact together, and you can shuffle components back and forth between them. Update from Master matches your board's components with similar ones in the master library and sets their parameters accordingly. The conductivity of most materials is stored in the material library. The material library is also accessible from several screens that require conductivity information of materials.

- 17. To close the working library, click **OK**.
- 18. Choose **Board** > **Property**. This opens the Board Property Definition Dialog Box.

The Board Property Definition dialog box allows you to change layer thicknesses and conductivities of your board.

Choosing **Board** > **Local Property** lets you create areas of greater metal volume (such as with thermal vias) on a per-layer basis.

Choosing **Board** > **Cut out** or **Trim corner** let you change the shape of the board.

- 19. Click OK.
- 20. Click the **Placement** menu. You will notice that this allows for the placement of components on the board, as well as heat sinks, heat pipes, and screws, which can be selected from the drop-down box in the toolbar. To move a placed component, click on the component, hold down the mouse button, and drag the component to a new location.
- 21. Right-click a component in the board. This opens the Component Properties Dialog Box.

The component reference designator, part name, location, power, and temperature are all listed in the component information.

You can edit the part model for a component on the fly in the component info section by clicking **Edit this part**.

- 22. From the Component Properties dialog box, click **Edit this part**. In the Edit part dialog box, all the dimensions and thermal properties of the component are listed and can be edited.
- 23. To close both dialog boxes, click **OK**.
- 24. Choose **Environment** > **Condition**. This opens the Environment Condition Definition Dialog Box.

The Environment Condition window lets you set up the environment in which the board is placed. You can set up whether or not the board is placed in a case, as well as the surrounding air. You can also set up boundary conditions to simulate other edge-connected components which might affect the thermal properties of the board, such as a wedge lock or sink.

25. Click **OK**.

You have now been familiarized with all of the required setup for performing a thermal analysis on a board using HyperLynx Thermal. Should you wish to perform the analysis at this point, you would simply choose **Run** from the **Analyze** menu. Since the analysis has already been performed on CARD.INP.HLT, that is not necessary.

## **Creating a New Board**

- 1. From the menu area, choose **FILE** > **NEW**.
- To define the board size and properties, choose BOARD > Property. Enter your board size, thickness, layer thickness and conductivity. The values shown previously are default values.
- 3. Before adding components to a board, you must add components to the Working library. Choose Library >Working, this opens the Working Library.
  - From the Master Library area, choose the components you wish to add to the Working Library and click >> to bring them over to the working library.
  - To add your own components, click **Add by parameters** and enter the parameters directly.
- You have a board and components, now the components need to be placed on the board. To place a component, pick a component from working library toolbar, choose Placement > Component and place with the left mouse button or by entering coordinates directly.

#### \_\_Note\_

You can add components, heat sinks, thermal screws, and heat pipes from the Placement Menu. You can place the object anywhere you like or as many times as you like.

- 5. To add components to the back side of the board, from the View Menu, choose Side > Back Side and add components.
- 6. When finished, choose **File** > **SAVE AS**, and name your board.

### **Related Topics**

"Preparing a Board for Thermal Analysis" on page 15

"Performing Thermal Analysis and Reviewing the Results" on page 17

## **Preparing a Board for Thermal Analysis**

To prepare you board for thermal analysis, you must specify board properties, setup the operating environment, specify boundary conditions, and review components in the working library for correct powers and other properties.

To configure a board for thermal analysis:

- 1. Open the board.
- 2. Set your Units and temperature Scale from the **File** menu. For more in depth information see the "File Menu" on page 55.

#### Note.

The bottom right of the screen shows the x and y coordinates for the location at the tip of the arrow, the number of components on that side of the board, and the total power dissipation for this side of the board.

- 3. Choose **Board** > **Property** (or right-click anywhere on the board). This opens the Board Property Definition Dialog Box. Define the following:
  - Maximum board dimensions
  - Thickness of layers
  - Conductivity of layers
  - Metal volume fraction, see "Metal Volume Fraction in Boards" on page 29
  - Default component casing limit
  - Default component junction limit

#### Note \_

You can also specify board information for each layer by choosing a layer from the View menu (**View > Layer > Layer #**) and choosing **Board > Property**. Then choose the layer you are defining properties for from the **Layer** pull-down menu in the Board Property Definition Dialog Box.

- 4. For each component, right-click to open the Component Properties Dialog Box and specify component properties. Note that to modify the power dissipation for a placed component, you must specify an Input power scaling factor.
- 5. To setup the operating environment, choose **Environment** > **Condition** or click **E**. This opens the Environment Condition Definition Dialog Box.

There are many different set up options for the environment conditions. The important Parameters are:

- Incoming Air Temperature (open), or Initial Temperature of Iteration (close) For an open system, this is the incoming air temperature. For closed system, this is the initial temperature of the iteration. If an analysis gives a result, the averaged temperature of board can be estimated. To ensure a better result, user should set the initial iteration temperature the same as the evaluated average board temperature such that effective convergence will occur.
- Air Pressure & Gravity usually default value are sufficient
- Accuracy control should always be set to .01 or lower (.001)
- Air comes from direction the airflow is coming from
- **Board Location In rack** (with boards on both sides), single board (casing walls on both sides), or right (left) of rack (board on one side and case wall on the other)
- Board Placed Horizontal or Vertical orientation
- **System** either open (air flow) or closed (no air flow)
- Board Spacing spacing to adjacent board or case wall on either side of the board
- Adjacent board emissivities the emissivities of the adjacent boards or walls are important for radiation heat transfer. Low values (0.1-0.3) for polished metals, higher values (0.6-0.9) for organic surfaces, and the oxidized metal surface is close to organic materials.
- Adjacent board power dissipation If In rack, Right or Left of Rack input adjacent board power
- **Temperature of Case wall** The adjacent wall temperatures. This parameter can also be used in place of **Adjacent board power dissipation** if the temperature of the adjacent board(s) is known.
- **Incoming Air Velocity** Velocity at leading edge of the board for each side. These are very important in a commercial type of application for open systems cooled with airflow. If the systems are sealed closed, there will be no airflow and this setting should be 0.0.
- 6. To define thermal boundary conditions at the edges of your board, choose **Environment** > Boundary.
  - a. Click twice to select beginning and ending boundary coordinates for an edge of your board, this opens the Boundary Condition Definition Dialog Box.
  - b. Enter Thermal parameter values and click **OK**.

#### \_Note

Boundary conditions are very important when you are analyzing a sealed (closed) system. For a sealed system, cooling is usually provided at the edges of the board. Without some mechanism for dissipating heat, the board will usually reach unacceptably high temperatures due to ineffective thermal radiation. This is a frequently happened error when user model a closed system but without addressing where the heat goes away from the board eventually. The coordinates of the boundary condition sink temperature, and the thermal resistance all need to be set here. For more information, see "Specifying Boundary Conditions" on page 72. If you are modeling an open system, you may not need to specify boundary conditions.

# Performing Thermal Analysis and Reviewing the Results

1. To analyze the board, choose **Analyze** > **Run** or click 2. After the analysis completes, the board becomes colored to show board temperature and a color scale displays on the left hand side of the screen.

To manually display the temperature at each location on the board, choose View > Board Temperature or click  $\overline{V}_{2}$ .

- 2. To display the power of each component, choose **View > Power** or click . The color scale will change to reflect Power.
- 3. To view the temperature for each component, choose View > Component Temperature.
- 4. To view the numerical analysis results, choose **Analyze** > **Numerical output**.

#### Note \_

For a complete list of analysis options, see "View Menu" on page 57.

For a list of modeling techniques that you can apply to decrease the thermal output of your board, see "Advanced Modeling" on page 33.

## **Tips on using HyperLynx Thermal**

- 1. Be sure to look through the HyperLynx Thermal Menus, HyperLynx Thermal Dialog Boxes, and Critical Parameters chapters in the documentation if you have any trouble.
- 2. Pay attention to the critical parameters such as: Power Dissipation, THETAjc Junction to Casing Thermal Resistance, Metal Volume Fraction in Boards, Air Flow / Temperature at Boundary, etc.

- 3. Make sure all components are placed inside the board outline. For details regarding what occurs when components are placed outside the board outline, see Analysis of Components Placed Outside the Board Outline.
- 4. Review the Advanced Modeling chapter to see if you handled design variations correctly.
- 5. Be sure to glance over the parameters for your main components in the Working Library, (see the "Edit Working Library Dialog Box" on page 81), to make sure everything is correct.
  - Verify the pin number and dimensions for your hot components.
- 6. Periodically save your file while working on it.

This section contains the following topics:

"The Expedition PCB Interface to HyperLynx Thermal" on page 19

"Importing a Design" on page 19

"Preparing an Interfaced Case for Analysis" on page 20

"Importing a Power file" on page 21

## The Expedition PCB Interface to HyperLynx Thermal

You can export designs directly from Expedition PCB to HyperLynx Thermal. The Expedition PCB interface to HyperLynx Thermal is embedded in the Expedition software. No additional files are necessary.

- 1. From Expedition, open the printed circuit board that you want to translate to HyperLynx Thermal.
- 2. Select Analysis > Export to HyperLynx Thermal.

This opens HyperLynx Thermal and loads the exported design.

The interface will create a HLT file in the PCB folder for that particular design. You can open the HLT file from the **File** > **Open** menu in HyperLynx Thermal.

### **Importing a Design**

This section explains how to import a design using the **File** > **Import** > **IDF Interface** menu in HyperLynx Thermal.

### The IDF Interface into HyperLynx Thermal

This interface is compatible with any ECAD/MCAD placement software that will export two IDF files (a board file and a library file). For example, Expedition, Board Station, OrCAD, Allegro, Pro-E and CR 5000 all have an IDF output available.

1. To initiate the import, select **File** > **Import** > **IDF Interface**. This opens the Import dialog box.

| Import     |                                          | ×      |
|------------|------------------------------------------|--------|
| IDF Board: |                                          | Browse |
| IDF Lib:   |                                          | Browse |
| .HYP File: |                                          | Browse |
| Defaults:  | C:\hlthermalInstall_March26\DEFAULTS.IDF | Browse |
| Project:   |                                          | Browse |
| OK         | Cancel                                   |        |

- 2. Enter the path for or browse to you IDF Board, the library will be added automatically. This imports the board information.
- 3. Optionally, select a HYP File. This imports the stackup, trace, and plane information for the board. This option also enables the tool to automatically calculate the Metal Volume Fraction based on the actual copper that is in the board.
- 4. Click OK.
- 5. The design will open in HyperLynx Thermal and a HLT file will be created in the directory where HyperLynx Thermal resides.

## **Preparing an Interfaced Case for Analysis**

Once you are in HyperLynx Thermal, you want to check briefly for any possible overlapping of the components due to any possible imperfection of the CAD Interface.

Some parameters needed for thermal analysis but not available in the ECAD placement file may be still at the default values. Go to **Library** > **Working** to review each component and set their powers (or import the power from ASCII file as shown in the next section of help) before you run the ANALYSIS for preliminary thermal results. You may edit the thermal resistance and other parameters such as height, pin dimensions and air gaps etc. at the same time.

## **Importing a Power file**

Once a file is imported from the CAD interface, the power dissipation of each component can be entered manually in the working library or it can be imported using a text file. This section describes the format of the text file that may import power dissipation into HyperLynx Thermal as well as the import procedure.

- 1. Create a file using DOS Edit, Word, WordPad or another software that generates text files. This file is of a free format.
- 2. Power can be imported using the component partname and/or the reference designator. The first line of the text document should read, **Component**. Click **Enter** or, you can leave a space then put your own note following the word **Component** on this first line.
- 3. The lines following the **Component** line should have the component partname followed by the power dissipation in watts. Each component should have its own line. After you have entered every component, click **Enter**. The power of these components will come into the Working Library of this board when the file is imported.

### \_Note \_\_\_\_

Components of the same part type must have the same power dissipation.

- 4. You may now enter power by reference designator. The first line following the partnames should read, **Reference**. Again, you may add your own comments on the remainder of this line.
- 5. Each line after that should contain the reference designator followed by its power in watts. This information will come into the power factor of each component with respect to the nominal power stated in the Working Library.

Here is an example of how your text file should look:

| Component |     |
|-----------|-----|
| 4077B     | 100 |
| 74150DW   | 5   |
| 7476      | 2   |
| R1/4W     | 50  |
| Reference |     |
| B1        | 100 |
| G1        | 100 |
| K1        | 100 |
| M1        | 100 |

| R1  | 100 |
|-----|-----|
| RF1 | 100 |

- 6. Once the text file is complete, choose **File** > **Import** > **Power read in**.
- 7. Locate the file that you created and click **Open**.
- 8. The power dissipations should be entered to update each component.

This section contains the following topics:

"Component Naming Guidelines" on page 23

"Units" on page 26

"Files" on page 27

## **Component Naming Guidelines**

The total capacity of the Master library is unlimited and there are already 2,500 components provided. Notice: all names are not Case sensitive. (All Upper Cases.) Followings are the standard naming guidelines. Typical JDEC name are used in Library.

### Package Types

Although there could be thousands of components used in your design, there are only a few hundred component shapes.

**DEFAULT** The default shape geometry

**CBGA** The ceramic Ball Grid Array

CDIP Ceramic Dual-In-line Package

CLCC Ceramic Leadless Chip Carrier

CLDCC Ceramic Leaded Chip Carrier

**CPGA** Ceramic Pin Grid Array

PDIP Plastic Dual-In-line Package PLCC Plastic Leadless Chip Carrier

**PPGA** Plastic Pin Grid Array

**PQFP** Plastic Quad Flat Pack

Rxxx Resistor, through hole, xxx Watt

SIP Single-In-line Package

**SO** Small Outline package

**TO-xxx** TO package of metal caps

### **Part Name Suffixes**

JDEC names are used generally. Component names have all upper case letters (no differentiation of upper or lower case names). Suffixes are usually only applied to surface mount components. The suffix is not used if the component is of a conventional DIP component.

The typical suffixes are:

- D or DW
- Small Outline
- FK
- Chip Carrier, Flat Pack
- FN
- PLCC

### **Prefixes**

The names of logic devices all begin with the number 74. To insure uniformity, 74 always substitutes a prefix of 54.

A single entry represents both the military and commercial versions of each component or package. This is because both military and commercial packages share the same dimensions and power dissipation rates.

For standard CMOS components, the symbols are named 4081 without using manufacturer-specific prefix names.

### **Microprocessors**

For microprocessors or microcomputers, the starting prefix of the component is frequently 68, 80, etc. This is enough information to identify specific microprocessors.

## Units

The parameters in the HyperLynx Thermal can be Mixed or SI units, at your option. Watts and degree C are always used, even though the English units are used elsewhere in the Mixed Unit situation.

| Parameter   | Mixed Units | SI Units |
|-------------|-------------|----------|
| Length      | inch        | mm       |
| Velocity    | ft/min      | mm/s     |
| Pressure    | atm.        | mmHg.    |
| Comp. Power | Watt        | Watt     |
| THETA       | °C/Watt     | °C/Watt  |

Table 3-1. Parameter Units

#### Table 3-2. Boundary Condition Units

| Parameter                  | Mixed Units        | SI Units           |
|----------------------------|--------------------|--------------------|
| Thermal Resistance at Edge | <sup>o</sup> Cin/W | <sup>o</sup> Cmm/W |
| Temp of Sink               | °C                 | °C                 |

### **Conversion of Units**

| 1 F    | = | 5.0/9.0 C          |
|--------|---|--------------------|
| N F    | = | (N-32.0)*5.0/9.0 C |
| 1 mm   | = | 0.03937 inch       |
| 1 m/s  | = | 1000 mm/s          |
| 1 m/s  | = | 196.8 ft/min       |
| 1 mHg  | = | 1000 mmHg          |
| 1 mHg  | = | 1.32 atm           |
| 1 W/m  | = | 0.001 W/mm         |
| 1 W/m  | = | 1.0403 BTU/hrft    |
| 1 W/mC | = | 0.001 W/mmC        |
| 1 W/mC | = | 0.0254 W/inC       |
|        |   |                    |

## Files

For you to check or maintain your files, the following are the suffixes to your file names.

.HLT - output file for HyperLynx Thermal

.HYP - input file for importing stackup and board copper (traces and planes) information (optional)

.INP - input file of component placement, (optional, old format)

.GRF - output file of graphical output

.OUT - output file of numerical output for records.

.PWR – power import text file (optional)

.LOC - output file of Refined components. (if exists)

.RVW – output file that displays the iterations of the analysis. This file is useful in reading the error message should your analysis crash.

| ٩ |  |
|---|--|

### \_Note \_

For backwards compatibility, HyperLynx Thermal supports the .INP, .INL, .INB, and .INT file formats.

There are several parameters that can drastically effect results, please go through each and make sure they are set correctly.

This section contains the following topics:

"Metal Volume Fraction in Boards" on page 29

"Air Flow / Temperature at Boundary" on page 29

"Power Dissipation" on page 30

"Pin Dimensions / Component Height" on page 30

"THETAjc - Junction to Casing Thermal Resistance" on page 30

"THETAsa - Sink to Air Thermal Resistance" on page 30

## **Metal Volume Fraction in Boards**

HyperLynx Thermal requires that the Metal Volume Fraction in your board must be specified in order to facilitate accurate calculations throughout the analysis. Approximations will be made, especially before the routing is conducted. The thermal Conductivity of metal (for example copper) in the board is 100 times more than that of the non-metal (for example epoxy). For conventional PCB, a change of 1% Metal Volume Fraction in the Board-Properties menu will affect the results significantly. Beyond 10% MVF, the marginal effects are small. A typical board of 0.064 inch thickness, 1 oz. copper is equivalent to about 2% MVF.

#### Note \_

If you import a HYP file with your board, HyperLynx Thermal will calculate the MVF for the board based on the actual copper that is in the board.

## **Air Flow / Temperature at Boundary**

When air convection is strong, heat leaves a component mainly by direct convection to the air. The major input parameters are the velocity of forced air approaching the board, air direction, and incoming air temperature in the Environment Condition Definition Dialog Box. (A typical ratio of heat flow by direct convection to air, conduction to the board, and radiation to surroundings, is 70 to 25 to 5. When only the natural convection occurs, this ratio may typically

be 40 to 40 to 20.) For conduction to board edges, the major inputs are the sink temperature and thermal resistance between the sink and the board edge in the Boundary Condition Definition Dialog Box. For a closed system, if there are no specifications of edge cooling or thermal screw cooling, the only heat released will be radiation. In this case, the board could be excessively hot. Therefore, it is important to specify the cooling path for a closed system.

## **Power Dissipation**

The power dissipation of two types of components is the most critical. They are the ones with high power and those of small sizes. The former ones give off much heat and could be very hot, the latter ones have high power per surface area and also can be very hot. If electronic simulation is made on the board, the accurate power can be obtained easily. It is desirable to import the power of components through **File** > **Import** menu with a text file generated by user. Otherwise, estimated maximum power can be made through the Edit Master Library Dialog Box, data book or by experience. For large boards, it is reasonable to only find accurate power of components in areas showing high temperatures through first cut analysis.

## **Pin Dimensions / Component Height**

For those components whose temperatures are high after the first analysis, it is suggested to review their pin dimensions and conductivity in the Working library for better accuracy. Also, the air gap under the component may be checked. The less the convective cooling, the more the importance of these parameters due to the significant conduction to the board.

The component height is important when strong convection occurs because the air from the free stream will likely hit on the tall component. In this situation the heat transfer coefficient is high and the free stream temperature is low.

## **THETAjc - Junction to Casing Thermal Resistance**

To get a correct junction temperature, you need a correct power and THETAjc. THETAjc means the thermal resistance between the component junction to casing. This value can be obtained from the manufacturer of the component. This is dependent on the particular package shapes of a component. Also plastic and ceramic packages make a significant difference. Notice that the accuracy of THETAjc will affect the junction temperature but will not affect the calculated Casing temperature of component.

## **THETAsa - Sink to Air Thermal Resistance**

This input is necessary if a heat sink is added to component. THETAs is the thermal resistance between a heat sink and the air when the heat sink is applied to a component and should be provided by the manufacturer of the heat sink. The THETAs value is a function of air velocity,

usually provided by the manufacturer of the heat sink. The values at 3 ft/sec and the value at 10 ft/sec should be entered in the Working library. HyperLynx Thermal does conversions for other air velocities automatically during analysis.

This section contains the following topics:

"Decreasing the Thermal Output of a Component" on page 33

"Modeling a Chip or MCM on the Board" on page 40

"Modeling Daughter Boards" on page 40

"Metal Core or Thick Ground Plane in Boards" on page 41

"Metal Strips on the Board" on page 41

"An-isotropic Wiring" on page 41

"Adjacent Board or Wall Effects" on page 42

## **Decreasing the Thermal Output of a Component**

The following topics discuss ways to decrease the thermal output of a component on a board:

"Relocating Overheated Components" on page 33

"Conduction Pads" on page 34

"Heat Sink" on page 34

"Thermal Screw" on page 37

"Heat pipe" on page 38

### **Relocating Overheated Components**

If you do not intend to add heat sinks or conduction pads, an alternative solution is to relocate the very hot components.

To move a hot component:

- 1. Double-click on the component and drag the mouse to the new location.
- 2. You may move other components to better locations.

3. When you are finished, re-run the analysis to find the new temperature distribution.

### **Conduction Pads**

One way to help cool a component is to put conduction pads between the component and the board.

To prepare for this input:

• Go to the Edit Working Library Dialog Box and enter the conductivity of the material inserted in the gap.

### Heat Sink

Another way to help cool a component is to place heat sinks near the component. The term "heatsink" is used very generally in the electronics industry referring to anything from wedgelocks to heat spreaders to finned heatsinks. In HyperLynx Thermal, the term "heatsink" refers only to the finned heatsink.

To add a heat sink to a board:

- 1. Go to the Edit Working Library Dialog Box (Library > Working).
- 2. Enter the heat sink specifications into the Wokring Library.
  - a. Enter values for THETAsa, dimensions, and percent of effective height for that particular sink.
  - b. If an extruded-fin heat sink is oriented parallel to the air flow, the effective height of the fins should be about 50 to 70 percent of the fin height, depending upon whether the fins are spaced densely or loosely.
  - c. For a pin-fin sink, the effective height of the pins depends upon whether the pins are in-line or staggered with respect to the flow stream. For total blockage of air flow, set to 1.0,
- 3. To place a heat sink, select **Placement** > **Heat Sink**.

#### Note \_

You must place your heat sink such that it overlaps at least one component.

### **Related Topics**

"Heat Sinks on Top of Components" on page 35

"Heat sink standing alone or with components mounted on the sink" on page 36

"One Heat sink on top of several components" on page 36

"Chip Fan on heat sink" on page 37

### Heat Sinks on Top of Components

Heat Sink –Air Cooled (pin or fin type Heat Sink)

For a heat sink, the most important input is the Sink to air thermal resistance at the two specified air velocities (3ft/s & 10ft/s). These values can be obtained from the manufactures data sheet of the heat sink, which is a plot of Resistance vs. Air Velocity. Set these two resistances and HyperLynx PCB Thermal will interpolate or extrapolate for the real operational condition. Effective height of the heat sink is also very important because the blockage in the flow stream may affect other parts at surrounding.

Parameter definitions (the bold parameters are most critical):

- 1. Class Must select heat sink, when modeling a heat sink, this controls the part definition
- 2. Length Length or dimension in X direction
- 3. Width Width or dimension in Y direction
- 4. Height The total height of the heat sink alone
- 5. Number of Pins Not a relevant number, but use a high number to ensure good contact
- 6. Pin thermal conductivity, Pin thickness, Pin width, pin Length. Leave as defaults
- 7. Air gap- should be set to about zero with a conductive material between the heat sink and the component.
- 8. Power should be set to Zero
- 9. Sink to air thermal resistance @ 3ft/s. Value taken from heatsink data sheet in degree C/W
- 10. Sink to air thermal resistance @ 10ft/s Taken from data sheet in degree C/W
- 11. Radiative Emissivity Not important, leave as default or use .1 for polished metal

Effective height, fraction of (DZ) - A value between 0.0 & 1.0 based upon what type of heatsink is used. This value estimates the amount of blockage the heatsink will have on the air stream. A minimum number of 0.5 should be assigned. For full blockage in the airflow direction, set this to 1.0. For extruded fins aligned with the air flow, set to 0.5.

## Heat sink standing alone or with components mounted on the sink

When several components are mounted on one large heat sink, it is usually true that the heat sink will have a rather uniform temperature due to its effective heat spreading capability. In this situation, you will model this with in terms of one heat sink. The description of this modeling is shown below. If the heat distribution is expected to be very non-uniform on the heat sink, you may model it with several heat sinks. Each covers an estimated territory of the overall heat sink. This modeling is discussed at the end of this section.

A heat sink with several components mounted on it, will be modeled by placing a thin fictitious component on the board, and then place this sink on its top. This fictitious component will have a power dissipation of the sum of the power of all the components on top of the heat sink.

The above example is that of a heat sink where the component power is rather evenly distributed. However, if the distribution of power and therefore heat is more concentrated in one or another region and uneven temperature distribution is expected on the heat sink, two or more fictitious components should be modeled depending on the distribution of heat and the estimated territory of each temperature zone. The summation of all the powers of the fictitious components should be equal to the total power. When you model the original heat sink with several smaller heat sinks, you must increase the THETAsa of each sink by a factor that is the inverse of the fraction, which is the area ratio of the small heat sink to the original heat sink. For example, if the original THETAsa is 2 C/Watt and the small sink is 1/3 of the original area, the THETAsa of the small one will be 6 C/Watt.

The final result of the heat sink temperature will be the casing temperature of all the components on it. If you want to know the respective junction temperature, simply hand calculate the difference of junction to casing temperatures and add onto the casing temperature. The temperature difference is the component power (in watts) multiplied by the THETAjc.

### One Heat sink on top of several components

The casing temperatures of all the components will be about the same as the heat sink temperature. Therefore, the modeling will be:

- 1. Add the total number of pins for all components that are under the heatsink.
- 2. Add the total height of the component + heatsink. For example, if there are 8 components are all 1" height and the heatsink is 1", the height that you should use is 2".
- 3. Add the powers of all the components together.
- 4. Eliminate all of the original 8 components from your board.
- Place a fictitious component at the location of the heat sink with the same length and width as the sink but very little height, and the pin number equal to the total number of pins from #1.

Assign the total power from statement #3 to this component.

- 6. Design this heat sink with its height equal to the total height minus the height of the fictitious component. Then place this heat sink on the fictitious component.
- 7. Run the analysis.
- 8. You will get an overall temperature of the heatsink. This will be the casing temperature of each individual component that is touching the heatsink.

The junction temperatures of each original components under the sink, can be evaluated from junction to casing temperature difference, which is the power multiply the THETAjc.

#### Chip Fan on heat sink

Modeling a fan on top of a heatsink

- 1. The heatsink and fan combination will be modeled as a single heatsink.
- 2. The manufacturer should provide a new THETAsa for the fan/fin combination. Use this value for the Sink to air thermal resistance when defining the heatsink.

Add the height of the fan to the height of the original heatsink and input that value under the height of the heatsink.

#### **Thermal Screw**

Thermal Screws can be added to the board with the other end links to external heat sinks. The screws' specifications, such as size, and sink temperature, must first be entered into the Working Library.

To place a screw:

- 1. Go to the **Placement** menu and choose **Screw**.
- 2. Move the screw to the desired location and press the left mouse button to place it. This opens the Component Properties Dialog Box.
- 3. Enter the properties for your screw.

#### Modeling a thermal screw

For a Thermal Screw, the most important inputs are the class, temperature at end, and thermal resistance across the screw. You should specify the size of the screw and leave a few pins so that the thermal screw has good contact to the board. The pin dimensions should be sufficient to let heat pass from the board. The thermal resistance across the screw should calculated by L/kA where L is length of screw, k is screw conductivity, and A is the cross sectional area. The end temperature of the screw is the sink temperature attached to the end.

Parameter definitions (the bold parameters are most critical):

- 1. Class Must select screw when modeling a thermal screw, this is the part definition
- 2. Length Length or dimension in X direction
- 3. Width Width or dimension in Y direction
- 4. Height The total height of the thermal screw above the board surface
- 5. Number of Pins Not a critical number, but use a high number to ensure good contact with board.
- 6. Pin thermal conductivity, Pin thickness, Pin width, pin Length, should ensure good conduction with board occurs.
- 7. Power should be set to Zero
- 8. **Thermal resistance across the screw -** The thermal resistance of the screw as calculated by L/kA
- 9. Radiative Emissivity Not important, leave as default or use .1 for polished metal
- 10. Temperature at end The sink temperature that the screw is attached to.

#### Heat pipe

To place a heat pipe on the board the heat pipe must first be defined in the working library. The setting of heat pipe properties is shown at the next section.

- 1. Select the **Placement** > **Heat pipe** menu
- 2. Select a heat pipe from the pull down working library on the tool bar.
- 3. Drag your mouse to the area on the board where you would you're your heat pipe to be placed.
- 4. A window will pop up allowing you to assign a reference designator name up to 5 characters long.

To place a heat pipe on the Back Side of the board, you must first go to **View** > **Back side**, then place the heat pipe in the same manner described above.

#### Modeling a heat pipe

For a heat pipe, the most important parameters are the physical size of the heat pipe, and the air gap & gap conductivity. Our program assumes the heat pipe to be similar to a perfect conductor. The part should be built in the library, then placed in the correct location on the board. The heat pipe will easily carry the heat to another location.

Parameter definitions (the bold parameters are most critical): Notice that many of the parameters are not used and grayed out.

- 1. Class Must select heatpipe, which is the part definition
- 2. Length Length or dimension in X direction
- 3. Width Width or dimension in Y direction
- 4. **Height** The total height of the heatpipe when attached to the board
- 5. **Air gap** The distance between the heatpipe and the board (usually there if a filler material (thermal epoxy or adhesive) used to attach the heatpipe to the board)
- 6. Power Usually set to Zero
- 7. Emissivity dependent on outer material, use .1 for a polished metal
- 8. **Gap Conductivity** The conductivity of the material used to attach the heatpipe to the board

## Modeling a Chip or MCM on the Board

HyperLynx Thermal can model such a board without a cover because its structure is similar to a board. Chips soldered onto the boards are considered a single component, but with conduction pads underneath. If a MCM is attached to a board, treat the whole MCM as one component first on the mother board with the total power of MCM assigned to this single representative component. Then the local thermal environment can be obtained through the Refine command. This local environment will then be used for the environment of this MCM.

# **Modeling Daughter Boards**

The following sections describe how to model either a parallel or perpendicular daughter board in HyperLynx Thermal.

### **Modeling Parallel Daughter Boards**

A daughter board should be entered in the Working library.

To place a daughter board:

- 1. Select the name of your daughter board from the **Component** pull down menu.
- 2. Go to the **Placement** menu and select **Component**.
- 3. Drag the daughter board to the desired location on the mother board and left click the mouse; this opens the **Component Properties** dialog box.
- 4. In the Component Properties dialog box, you must select the **Refined output** checkbox.

**Tip**: When the analysis is run, you may look into the numerical output to view detailed information regarding the daughter board.

- 5. Enter the following parameter values in the Component Properties dialog box:
  - a. Class Must select Daughter Board when modeling a daughter board.
  - b. Length Length or dimension of daughter board in X direction
  - c. Width Width or dimension of daughter board in Y direction
  - d. Number of pins depends on how the daughter board is attached
  - e. Air gap distance from top of mother board to bottom of daughter board
  - f. Power The sum of the powers of each component on the daughter board
  - g. Sink to air thermal resistance @ 3ft/s set to zero
  - h. Sink to air thermal resistance @ 10ft/s set to zero

i. Gap conductivity - set to zero

### **Modeling Perpendicular Daughter Boards**

Daughter boards, consisting of many components and attached to the mother board perpendicularly, can first be modeled as one component. The size of the daughter board, including component heights and total power, will be used for this representative component. The number of pins and pin dimensions will represent how the daughter board is attached to the mother board. Also, the Refined option will be used. The analysis will produce a report in .LOC file for the local environment of this component. Finally, the daughter board is analyzed as a single board in detail with the local environment applied. The mother board temperature at this location will be applied to the edge of the daughter board as a boundary condition.

## **Metal Core or Thick Ground Plane in Boards**

Go to the BOARD menu and choose the Property sub-menu where you are able to assign the physical layers of the board. You may have an 8 layer PCB attached to a metal core with another 6 layer PCB at the back side. Therefore, the first physical layer is the 8 layer PCB at front side, the second layer is the metal core, and the third layer is the 6 layer PCB at back side. You may assign the thermal conductivity for each layer. To assign the metal core, select the Layer 2 from the View menu, then go to Local Properties menu and assign a 100% metal faction to the whole board area. This also can be applied to a ground plane where a high metal volume fraction will exist.

## **Metal Strips on the Board**

You may have a PCB of 8 layers with a metal strip set in layer 4. If you don't have stackup information, divide the layers such that the first 3 layers are one physical layer, layer 4 is set as the second layer, and the rest is the third physical layer. Set them in the PROPERTY command.

Go to the same BOARD menu and choose the command LOCAL PROPERTY. Go to the first layer and use the cursor to set a rectangle for this metal strip. Within this rectangular zone, the metal content becomes, for example, 30% to represent the effects of this metal strip. The conductivity that you assign in the Board-Local Property menu will override that default nominal value assigned in the Board-Property menu in that area. You may assign other metal strips in a similar manner.

# **An-isotropic Wiring**

In a region where most wires are in one direction, you may use the **Board** > **Local Property** menu to set the rectangle for this region. If the wires along the x direction are twice as many as those in the y direction, set the Kx to Ky ratio to 2, to model the an-isotropic heat conduction. To determine the wire ratio, you may draw a square on a location of the board and count how many wire go East-West versus North-South.

## **Adjacent Board or Wall Effects**

The effects of an adjacent wall or board are set at the **Environment** > **Condition** menu. First you should indicate the position of the board in the rack; such as "in rack" or end of a rack, or simply a single board. Then the input is made to the adjacent wall or board. For a board, the power is needed. For a wall the wall temperature and emissivity are required. If you know the temperature of an adjacent board and would like to use that value instead of the power dissipation, choose as end of rack and enter the temperature as if you were using a wall. You may also set different air velocities at each side of the board and the respective board-to-board spacing.

Depending upon what type of industry your company deals in, the procedure in modeling might vary slightly; look over your industry to get a good feel on how to model your case.

This section contains the following topics:

"Avionic/Space Applications" on page 43

"Computer/Instrumentation Applications" on page 44

"Telecom/Industrial-Control Applications" on page 45

"Power Supplies / Automotive Applications" on page 45

## **Avionic/Space Applications**

Avionic and space applications deal mainly with closed systems at high elevations with variations in air condition and gravity. Specific considerations are:

"Closed System" on page 43

"Air Conditions" on page 44

"Component Details" on page 44

"Board Structure" on page 44

"Others" on page 44

#### **Closed System**

If the board is in a closed system, the only method of heat loss is by conduction and radiation. The heat loss at the edge of the board must be specified in the Boundary Condition Definition Dialog Box (Environment > Boundary). If thermal screws are mounted at the board and attached to heat sinks, it must be specified in the Working Library - Class. For closed systems, the iteration limit is recommended to set to high in the Environment Condition Definition Dialog Box (Environment > Condition).

### **Air Conditions**

The pressure of air and gravity are specified in the Environment Condition Definition Dialog Box (Environment > Condition menu). For a space board, the air pressure and gravity should both be set to "0". Air should come from the "Bottom".

### **Component Details**

The emissivities of components, the air gap, use of conduction pads, and pin dimensions must be set carefully in the Working Library. It is very important to set the correct pin geometries and conductivity when dealing with closed systems.

### **Board Structure**

The emissivity of the board is specified in the Environment Condition Definition Dialog Box (Environment > Condition menu). If the board has a sandwiched aluminum core, please consider it as the 2nd layers in the Board > Property menu. Usually the Aluminum core can be the layer 2. If there are metal strips at particular locations on the board, use the Board > Local Property menu to set it.

### Others

The critical parameters stated before, Metal Volume Fraction in Boards, Power, THETAjc - Junction to Casing Thermal Resistance, etc., should also be specified carefully.

# **Computer/Instrumentation Applications**

The computer and instrumentation industries deal mainly with high power and tight packaging. Considerations are:

"Heat Sink or Chip Fan" on page 44

"Adjacent Boards/Walls" on page 45

"Short-Cut for Large Boards" on page 45

### Heat Sink or Chip Fan

For a few very high power components, heat sink or chip fan can be installed. Heat sink is specified in the Working Library menu with a proper Class. The effective height and THETAsa are needed. The heat sink is placed on top of regular components in the **Placement** > Heat Sink menu. The Chip Fan is handled the same as the heat sink. The proper equivalent THETAsa, provided by manufacturer, needs to be specified.

### **Adjacent Boards/Walls**

The spacing needs to be specified. For an adjacent board, the power needs to be specified. For an adjacent wall, the temperature and emissivity need to be specified. All the inputs are in the Environment > Condition.

### **Short-Cut for Large Boards**

If user prepared the text file of component powers from Simulation, the power of all components could be interfaced from **File** > **Import** > **Power and Th-Resist** menu. But if such power import is not available and the board is large with lots of components, after interfaced from ECAD, the estimated power should be given to major components that are either high power or sensitive to temperature. The result of first-cut analysis reveals the problem areas on this board which have high temperatures. Then those components in the problem areas are examined in detail with careful inputs.

# **Telecom/Industrial-Control Applications**

Telecom and industrial control deal with large component numbers on boards, and closed or open systems. You need to consider natural convective cooling.

### **Natural Convective Cooling**

At natural convective cooling, the input of incoming air velocity in the Environment Condition Definition Dialog Box (Environment > Condition menu) should be set to 0.0. The Analysis will calculate the final natural convective temperature due to the chimney effects automatically. (For any forced flow with fan the analysis will calculate the combined forced and natural flow velocity automatically.) In this situation, the board orientation of vertical or horizontal should be specified correctly and the forced flow is zero. The incoming air temperature is also the ambient air temperature, which induces the natural draft.

# **Power Supplies / Automotive Applications**

Power supply and automotive industries deal with high power and thus, high heat. They also incorporate high power traces in some designs. You need to consider high current traces on the board.

### **High Current Traces on the Board**

For high currents on traces, you need to consider the heat generation of the traces.

# Chapter 7 Background on Thermal Modeling

This section contains the following topics:

"Heat Transfer Background" on page 47

"Heat Transfer On Electronic Boards" on page 48

"Reliability Background" on page 49

## **Heat Transfer Background**

There are three mechanisms, which determine the transfer of heat: conduction, convection, and radiation.

### Conduction

Heat is transferred through solids by conduction. The rate of conduction is proportional to the thermal conductivity of the material and the cross-section of the conduction path, and is inversely proportional to the length of the path.

The thermal conductivity of materials such as copper and epoxy (prominent materials used in most PCB designs) are drastically different. When a heat source is present in a subject, all generated heat per unit of time should leave the subject if a steady state temperature is maintained in that subject.

### Convection

Heat is transferred through fluids by convection. The cooling of a subject by the movement of air flowing over its surface is of great interest. The heat convection from the subject to the air flowing over its surface increases as the difference in temperature between the solid surface and the mean temperature of the air increases.

The hot air wake of hot solids at the upstream also reduces the local heat convection. For this reason, one subject standing in the flow stream can be cooled easily while another subject embedded in its hot wakes may not get sufficient cooling. Another factor in convection is the velocity of the airflow. With high velocities, the convective wash is strong and the cooling becomes significant.

All of these flow-related effects are represented in a single factor called the heat transfer coefficient. This factor is usually described in very complicated formulations based on conditions or circumstances specific to a particular situation.

### Radiation

Radiation transfers heat directly, much like the transmission of light. Radiating heat transfer increases with the temperature difference between two subjects, but transfer is directly related to the fourth power of the absolute value of the temperature. For this reason, high temperature subjects usually have significantly greater radiating heat transfer rates than room temperature subjects. However, if all subjects are not very hot and their conductive and convective heat transfer rates are small near room temperature, the radiative heat transfer contribution may become relatively significant, and must be considered.

One very important feature of radiative heat transfer in any subject is its strong dependence upon the condition of the surface of the material in question. This is known as the emissivity of the surface. The emissivity of materials such as plastics or ceramics is close to 0.9, while that of polished metal can be as low as 0.2. On the other hand, a fully oxidized metal surface has a high emissivity rating of approximately 0.3 to 0.8.

# **Heat Transfer On Electronic Boards**

In steady state calculations, all of the heat generated in a component per unit of time should leave that component by the following means: 1.) Conduction through the pins (legs) of the component and the air gap between the component and the board 2.) Convection to the air from the surfaces of component and the pins, and 3.) Radiative transfer to adjacent boards if they are colder than the component. An equilibrium temperature of the component is eventually reached, such that, the rate of heat generation equals the overall rate at which heat leaves the component.

Heat is conducted in an electronic board through the mixture of metal wire and material of which the board is made. When many components are found on a board, the heat transfer interaction between them becomes very complicated. For example, a component with little power dissipation which is located near a very hot component may receive conducted heat from the hot component through the board and may release this heat to the air through convection. In analyzing heat transfer and interaction in PCB's, it is important to realize that the board also eventually releases this heat to the air by convection.

On a board, the heat convection of a component is very dependent upon the thermal characteristics of the components near it and in its upstream area of airflow. If the upstream components are tall and hot, any components located in the hot wake of that component will be difficult to cool. Three-dimensional effects such as these have been fully modeled in this program.

## **Reliability Background**

Two major objectives of electronic designs are the functionality of the system and the reliability of the operations. Electronic reliability depends upon various factors, but the most influential one is the I.C. temperature. The component failure rate increases exponentially with the increase of junction temperatures.

Reliability is a statistical quantity. Its measurements are based upon the failure rate (number of failures per million hours) for components, or mean time between failure (hours) for a board or a system analysis indicates where the reliability is a problem; however, thermal analysis reveals the means to reduce the temperature at the problem locations. You need both to do good design work. For further details, please review the MIL-HDBK-217E Handbook.

#### Interfacing a HyperLynx Thermal file into RELEX Reliability Software

RELEX Reliability software has the ability to bring in junction temperatures from a HyperLynx Thermal output file.

To begin, a RELEX project and a HyperLynx Thermal project should be created, both of which having the same reference designator names.

- 1. Run the HyperLynx Thermal analysis so that temperature results are achieved.
- 2. Open "Windows Explorer" and go to the directory in which your HyperLynx Thermal file resides.
- 3. Double click on "XXXXX.out" where "XXXXX" is your HyperLynx Thermal filename.

Anyone using RELEX version 7.5 or earlier should follow steps 4, 5, and 6

- 1. Scroll down to a few lines past "Output of Board Analysis" to the line that reads "Side Ref.Des. Tc(C) ..."
- 2. Place your cursor immediately after the "e" in "Side" and add a space and the word "Name"
- 3. Save and close your "XXXXX.out" file
- 4. Open the RELEX file that corresponds to the HyperLynx Thermal file.
- 5. Select the "System" tab.
- 6. Go to "File-Import"
- 7. At the bottom of the window that pops up, there is a drag menu titled "Files of Type". Select "All files".

- 8. Go to the directory where your "XXXXX.out" file resides, highlight that file, and click "Import".
- 9. Select "I want to update the selected assembly" from the first group and "Import reliability prediction information" from the second group".
- 10. Click "Next".
- 11. From the drag menu, select "Betasoft" and click "Next".
- 12. Click "Finish".

# Chapter 8 Troubleshooting and Technical Support

Many users have tested HyperLynx Thermal in the past several years, and we have compiled a list of the common problems that these users have encountered. It is very likely that you will find the solution to your particular problem here.

#### If the analysis works, but it indicates that components overlap:

Please go back to the Placement Menu and move components to resolve the overlaps. A few overlaps will not crash the program, but they will decrease accuracy in the analysis.

#### If the analysis crashes during iteration:

Don't panic! There is a 95% chance that you have simply specified some component parameters that are not meaningful. Please go to the Working Library, select a component, click Edit part and review each type of component individually.

For example, some typical problems include: the component height is negative, the number of pins is 0.0, or all the parameters are 0.0 etc.

#### **Still More Troubles**

If you are still having trouble at this point, please contact Mentor Graphics technical support by visiting http://supportnet.mentor.com.

## **Technical Support**

Please contact Mentor Graphics technical support by visiting http://supportnet.mentor.com.

# Chapter 9 Program Specifications and Requirements

The specifications of HyperLynx Thermal as related to various parameters are described in the following sections.

## Package types supported

The package types supported range from conventional through hole and surface mount, with both being either rectangular or circular.

## Types of air flow supported

The various types of airflow supported are: Natural, forced, combined, or fully closed, at ground, avionic or space applications.

The following menus are available from the HyperLynx Thermal application:

- Analyze Menu
- Board Menu
- Environment Menu
- File Menu

- Library Menu
- Placement Menu
- View Menu

### **File Menu**

From the file menu, you can load files, save files, import files, and set the scale of displays and the units. You also can print from this menu.

| Menu Item | Description                                                                                                    |
|-----------|----------------------------------------------------------------------------------------------------|
| New       | Select to create a new HyperLynx Thermal design.                                                                                                    |
| Open<br>E | Select to open an existing HyperLynx Thermal (.HLT) design.                                                                                                    |
| Save (as) | Select to save a design.                                                                                                    |
| Units     | You can choose to have your values in Mixed units or in<br>Standard International (SI) units. Mixed units are generally<br>in American units, except for quantities such as °C and<br>Watts, while SI units are essentially Metric units.              |
| Scale     | Opens the Display Scale Setting dialog box. Set the current<br>maximum and minimum limits on the displayed color bars<br>for:<br>• Temperature scale<br>• Gradient scale<br>• Excess temperature scale<br>• Power display scale<br>• Trace power scale |

Table 10-1. File Menu Contents

| Menu Item     | Description                                                                                                    |  |  |
|---------------|----------------------------------------------------------------------------------------------------|--|--|
| Import        | <ul> <li>Select IDF Interface to import a board from any ECAD/MCAD placement software that exports two IDF files (a board file and a library file). See "Importing a Design" on page 19.</li> <li>Select Power and Th-Resist to import a text file that specifies power dissipation of each component. See "Importing a Power file" on page 21.</li> </ul> |  |  |
| Print         | Select to print the screen.                                                                                                    |  |  |
| Print Preview |                                                                                                    |  |  |
| Exit          | Select to close HyperLynx Thermal.                                                                                                    |  |  |

### **View Menu**

| Menu Item      | Description                                                                                                    |  |
|----------------|----------------------------------------------------------------------------------------------------|--|
| Side           | <ul> <li>Select Front to view and define properties for the front side of the board.</li> <li>Select Back to view and define properties for the back side of the board.</li> </ul>                                                                                                    |  |
| Layer          | Select <b>Layer</b> , move to the right and select a Layer<br>number.<br>This lets you choose which layer you are currently<br>viewing and defining properties for. This command is<br>mainly used when you work on the Board-Local Property<br>menu. After using the Local Property menu, you may<br>click the layer to reset the display, or press the ESC key<br>to reset.                                                                                         |  |
| Redraw         | Select to refresh the screen and clean things up.                                                                                                    |  |
| Reset          | Select to return to the last saved view.                                                                                                    |  |
| Zoom           | <ul> <li>Select to zoom in or out.</li> <li>To zoom in, click the mouse on the lower right corner of the area that you would like to zoom into, then drag to the upper left corner and release. You can zoom in as many times as you wish.</li> <li>To zoom out, click the mouse on the upper left corner of the area that you would like to zoom out of, then drag to the lower right corner and release.</li> </ul>                                                 |  |
| Pan<br>🖑       | Select and then left click and move the board.                                                                                                    |  |
| Reference Name | Enable this option to display the reference designators on the corner of components. To disable, select it again.                                                                                                    |  |
| Grid           | Enable this option to identify the intersections of the<br>mesh lines on the board. This helps the user to be more<br>aware of where cutouts, local property differences and<br>very small components will be recognized by the<br>software. Please notice that this grid is determined<br>automatically according to the board size by the program<br>to optimize the accuracy and analysis time. It will appear<br>only after the analysis was made the first time. |  |

| Table 10-2 | View Menu | Contents |
|------------|-----------|----------|
|------------|-----------|----------|

| Menu Item             | Description                                                                                                    |
|-----------------------|----------------------------------------------------------------------------------------------------|
| Power                 | Select the <b>Power</b> command to display the power of the components. Click <b>Power</b> to see the component power displayed, and click <b>Power</b> again to view without showing power. To change power of all of one type of component, do so in Working Library. To change this one only, right click this component, then change the power scale factor input. This value will be the percent of the power defined in the working library. Please notice that the Power can also be input externally through a text file. |
| Refined               | Select to specify particular components for refined data.<br>These values will be saved in the text file xxxx.loc after<br>the analysis is run. For refined components, the data that<br>will appear in the xxxx.loc file is as follows: local<br>temperatures of the gas, component, and board; the air<br>gap; and the heat transfer coefficients for each side of this<br>component.                                                                                                    |
| Component Temperature | Select to display the component temperatures.<br>If you have provide the junction to casing thermal<br>resistance of a component in the Working Library, a<br>small rectangle within the component displays the<br>junction temperature.<br>To know the exact details of a component including<br>component partname, reference designator, power,<br>location, and casing and junction temperature, right click<br>the component.                                                                                                |
| Excess Temperature    | This command allows you to monitor the junction and<br>casing temperatures of your components against their<br>limits. Excess will indicate how much each casing and<br>junction temperature has exceeded their respective limits.<br>The individual limits are set from the Working Library;<br>the general default limits are set in the Board > Property<br>menu.                                                                                                    |

| Table 10-2. View Menu Contents |
|--------------------------------|
|--------------------------------|

| Menu Item            | Description                                                                                                    |  |
|----------------------|----------------------------------------------------------------------------------------------------|--|
| Board Temperature    | Selecting this command provides a graphical display of<br>the boards' temperature map on the screen. This display<br>is the "average" temperature across the board thickness.<br>The color values shown on the temperature scale indicate<br>a temperature range. The area on the temperature map<br>where the color changes from one to another is the exact<br>value indicated on the temperature scale. For example, i<br>light green is the temperature range from 58.6 to 65.2 and<br>yellow is the temperature range from 65.2 to 71.7, then<br>the area on the temperature map that changes from green<br>to yellow is actually 65.2 degrees. Component<br>temperatures can also be viewed at the same time as the<br>board temperatures if the Component > Temperature<br>command is also selected. |  |
| Board Temp. Gradient | Select to display a local maximum slope of the<br>temperature distribution at any particular point on the<br>board. The value indicated is the temperature variation<br>per unit length (°C per inch, or per mm). This is very<br>helpful in indicating areas of thermal stress<br>concentrations, which may result in board cracks.                                                                                                    |  |
| Trace Power          | Select to display the power of hot traces.                                                                                                    |  |
| Trace Temperature    | Select to display the temperature of hot traces. Hot traces are traces that you add from the <b>Board &gt; Add Trace</b> menu.                                                                                                    |  |

Table 10-2. View Menu Contents

| Menu Item        | Description                                                                                                    |  |
|------------------|----------------------------------------------------------------------------------------------------|--|
| Search Component | <ul> <li>This command allows you to search for components by part name or reference designator.</li> <li>1. Choose View &gt; Search Component and select the partname that you wish to identify from the list.</li> <li>2. Click OK. All of the components of that particular partname or reference designator will be marked with an "X". If you then press the Delete key, you may be allowed to delete all components of this particular partname.</li> <li>To delete all components of a partname:</li> <li>1. Choose View &gt; Search by Component Name and select the partname that you wish to identify from the list.</li> <li>2. Click OK. All of the components of that particular partname.</li> <li>To delete all components of a partname:</li> <li>1. Choose View &gt; Search by Component Name and select the partname that you wish to identify from the list.</li> <li>2. Click OK. All of the components of that particular partname will be marked with an "X".</li> <li>3. Click the Delete key on your keyboard after the component is identified.</li> <li>4. You will be asked to confirm that you would like to delete all components of that partname. Click Yes and all of that partname will be removed from the board.</li> </ul> |  |
| Toolbar          | The Toolbar command displays the toolbar on the top of<br>the screen. The toolbar can be used for easy and quick<br>executions of various, often used commands. You can<br>click here to display or hide the toolbar.                                                                                                    |  |
| Status bar       | The Status bar is displayed on the bottom of the screen.<br>You may see the instruction on how to proceed with the<br>present command. It also lets you know at what location<br>the present cursor is with respect to the origin of the<br>board, which is the lower left corner of the board. The<br>unit of location is set at file-unit menu.                                                                                                    |  |

| Table 10-2. View Menu Content |
|-------------------------------|
|-------------------------------|

## Library Menu

The Master Library stores the information of all the interested components. The Working Library only contains the components of the current board. Components can be updated from the Master to the Working Library or copied from the Working Library to the Master Library. The Material Library lists the conductivities of many commonly used materials.

| Menu Item | Desciption                                                                                                    |
|-----------|----------------------------------------------------------------------------------------------------|
| Master    | Opens the Edit Master Library Dialog Box. The master library contains thousands of components, along with all their pertinent parameters, saved within it.                                                                                                   |
| Working   | Opens the Edit Working Library Dialog Box.<br>The working library only contains the components of the<br>current board. The Components can be updated from the<br>Master to the Working Library or copied from the Working<br>Library to the Master Library. |
| Material  | Opens the Edit Material Library Dialog Box. The Material<br>Library lists the conductivities of many commonly used<br>materials. You can add new materials, edit the conductivity of<br>existing materials, and delete materials.                            |

| Table | 10-3. | Library | / Menu | Contents |
|-------|-------|---------|--------|----------|
| Table | 10 0. | LINIALY |        | Contents |

### **Board Menu**

This menu lets you specify the detailed structure of the board for your applications.

| Menu Item      | Desciption                                                                                                    |
|----------------|----------------------------------------------------------------------------------------------------|
| Property       | Opens the Board Property Definition Dialog Box,<br>which is where you input the general properties of the<br>board.                                                                                                    |
| Local Property | Opens the Local Property Definition Dialog Box.<br>The Local Property command allows for a detailed<br>evaluation of a finely described board. You can assign<br>non-homogeneous or an-isotropic local properties to<br>any layer of a board. On each layer, the local metal<br>volume fraction and the x to y conductivity ratio can be<br>set in arbitrary rectangles. |
| Thermal Via    | Select and click a region on the board to open the<br>Thermal Via Definition Dialog Box and calculate the<br>metal volume fraction in an area containing thermal<br>vias. Thermal vias are similar to conventional vias<br>but they are placed to enhance the conduction across<br>the board locally. Frequently, the inside of the vias is<br>filled with solder.       |

Table 10-4. Board Menu Contents

| Menu Item        | Desciption                                                                                                    |  |
|------------------|----------------------------------------------------------------------------------------------------|--|
| Cut Out          | <ul> <li>An odd shaped board can be approximated by many cuts, which can be overlapped, each of rectangular or rounded shape. Up to 25 cuts can be made on the board. Very small cuts, whose dimensions are smaller than a mesh size, will be ignored in analysis. Mesh size can be viewed by using the View &gt; Grid menu. This shows the intersections of the mesh lines. A cut should cover the territory of at least one mesh area on the gridview to be considered in analysis. Mesh size is also usually stated in the Numerical Output.</li> <li>Select Board &gt; Cutout.</li> <li>Click the upper left corner of the area you would like to remove from the board.</li> <li>Move the mouse to the lower right corner of the area.</li> <li>Click again to set the cut out area. A window will pop up allowing you to modify the location or size of the cutout if necessary. You may also specify if the cutout is round in this screen.</li> <li>You may right-click on any cutout to see its detailed specification. If you want to remove this cutout, then press the delete key. You can use a number of overlapped cutouts to form a special shape of cutout.</li> </ul> |  |
| Trim Corner      | <ul> <li>The Trim Corner command allows you to round off the corners of your board.</li> <li>1. Select Board &gt; Trim corner.</li> <li>2. Click the corner of the board.</li> <li>3. Move the mouse till you are satisfied.</li> <li>4. Click the mouse to finalize it.</li> <li>You may click a trimmed corner to see its specification and then press the delete key to restore it.</li> </ul>                                                                                                    |  |
| Trace Properties | Opens the Trace Properties Dialog Box. Assign the properties of the trace in terms of thickness, conductivities of trace and non-trace, and temperature coefficient of trace conductivity, etc.                                                                                                    |  |

#### Table 10-4. Board Menu Contents

| Menu Item           | Desciption                                                                                                    |  |
|---------------------|----------------------------------------------------------------------------------------------------|--|
| Add Trace           | Add a trace to the board. You may assign the traces on<br>the board at front and back sides respectively. You<br>may also assign the power density in this menu. Notice<br>that the trace is considered as an extra thin layer on top<br>of the front and back surface of the board.<br>They are not one of the Layers of a board. |  |
|                     | To assign trace:                                                                                                    |  |
|                     | 1. Select <b>Board</b> > <b>Add Trace</b> . The Trace Power                                                                                                    |  |
|                     | <ul><li>Density dialog box opens.</li><li>2. Enter the Trace power density for power per unit area on the trace and click <b>OK</b>.</li></ul>                                                                                                    |  |
|                     | 3. A grid over the entire board will appear. Click the squares to add trace.                                                                                                    |  |
|                     | Note                                                                                                    |  |
|                     | The traces that are added will turn red in color.<br>You can remove traces by right clicking on the trace that you wish to remove.                                                                                                    |  |
| Trace Power Density | After the Add Trace command is initiated, you may<br>change to a new power density of trace to assign on the<br>board.                                                                                                    |  |

| Table | 10-4. | Board | Menu | Contents |
|-------|-------|-------|------|----------|
|       |       |       |      |          |

### **Placement Menu**

Use this menu to place components, heat sinks, screws, and heat pipes on the board.

#### \_Note\_

To place an object on the board, you must define the object in the working library.

#### Note \_\_

To place an object on the back side of the board, change the view so you are looking at the back side of the board (**View** > **Back Side**).

| Menu Item | Desciption                                                                                                    |  |
|-----------|----------------------------------------------------------------------------------------------------|--|
| Component | Select to place a component on the board.                                                                                                    |  |
|           | <ul> <li>To place a component: <ol> <li>Select the Placement &gt; Component menu.</li> </ol> </li> <li>Select a component from the pull down working library on the tool bar.</li> <li>Drag your mouse to the area on the board where you want your component to be placed.</li> <li>Click to place it.</li> <li>A window will pop up allowing you to assign a reference designator name up to 5 characters long. You can also modify the specifications.</li> </ul> |  |
| Heat Sink | Select to place a heat sink on the board.                                                                                                    |  |
|           | <b>Note</b> : You must place heat sinks so they overlap at least part of one component.                                                                                                    |  |
|           | See "Heat Sink" on page 34.                                                                                                    |  |
| Screw     | Select to place a thermal screw on the board.                                                                                                    |  |
|           | See "Thermal Screw" on page 37.                                                                                                    |  |
| Heat Pipe | Select to place a heat pipe on the board.                                                                                                    |  |
|           | See "Heat pipe" on page 38.                                                                                                    |  |

#### **Table 10-5. Placement Menu Contents**

| Menu Item        | Desciption                                                                                                    |
|------------------|----------------------------------------------------------------------------------------------------|
| Shift Components | <ul> <li>Opens the Shift Components Definition dialog box.</li> <li>Use to shift all of the components in the x or y direction while maintaining the orientation of the components.</li> <li>Enter a positive number in the x direction to move the components to the right.</li> <li>Enter a negative number in the x direction will move the components to the left.</li> <li>Enter a positive number in the y direction to move the components up.</li> <li>Enter a negative number in the y direction to move the components down.</li> <li>Note: If you shift components outside the board outline, they will not contribute to the analysis.</li> </ul> |

Table 10-5. Placement Menu Contents

### **Environment Menu**

Use the Environment menu to define boundary and environment conditions for the board.

| Menu Item      | Desciption                                                                                                    |
|----------------|----------------------------------------------------------------------------------------------------|
| Boundary<br>B  | Opens the Boundary Condition Definition Dialog Box.<br>Use this to define thermal boundary conditions on the<br>edges of your board. |
| Condition<br>E | Opens the Environment Condition Definition Dialog<br>Box. Use this to define environment conditions for the<br>board.                |

Table 10-6. Environment Menu Contents

# Analyze Menu

Use the analyze menu to perform your thermal analysis and review the results.

| Menu Item        | Desciption                                                                                                    |  |
|------------------|----------------------------------------------------------------------------------------------------|--|
| Run              | Selecting RUN starts the thermal analysis of your board.                                                                                                    |  |
|                  | For a closed system or for one which uses natural<br>convection, a high number of iterations are<br>appropriate. The analysis terminates automatically<br>when the difference between the results of the<br>current iteration and a previous iteration is less than a<br>pre-set limit, or when the iteration number reaches<br>the limit you specified in the Environment Condition<br>Definition Dialog Box.                                                                                                    |  |
| Review           | This option allows you to view the iterations of the<br>most recent analysis. This is all the text that appeared<br>in the DOS file as the analysis ran, including any<br>error message that was received at the end.                                                                                                    |  |
| Numerical Output | The numerical output represents the results of your<br>analysis. It is located in the file with the<br>extension.OUT for your board. This file lists the<br>following in ASCII form: the operational conditions,<br>details of the components on the board and of their<br>temperatures, and the board's IC junction temperatures.<br>The temperatures on the board along the vertical center<br>line are also listed as a reference. You must exit<br>HyperLynx PCB Thermal, and view the numerical<br>output using Windows Explorer.                                                                                                    |  |
|                  | Some special items in the numerical output file need<br>specific explanation. Boundary conditions are listed on<br>each side of the board for each of its edges, and are<br>displayed in terms of the mesh number which<br>corresponds to their locations. The natural air draft<br>flow is always calculated and combined with the<br>forced flow to provide a combined velocity figure. The<br>average exit air temperature is averaged across the top<br>edge of the board and also takes into account the board<br>spacing. The thermal wake exit temperature is also<br>provided for your reference. This is the averaged air<br>temperature in the thermal wakes (or thermal boundary<br>layer) across the exit edge of the board. |  |

| Table 10-7. Analyze Menu | u Contents |
|--------------------------|------------|
|--------------------------|------------|

The following dialog boxes are available from the HyperLynx Thermal application:

- Board Property Definition Dialog Box
- Boundary Condition Definition Dialog Box
- Component Properties Dialog Box
- Edit Master Library Dialog Box
- Edit Material Library Dialog Box
- Edit Part Dialog Box

- Edit Working Library Dialog Box
- Environment Condition Definition Dialog Box
- Local Property Definition Dialog Box
- Thermal Via Definition Dialog Box
- Trace Power Density Dialog Box
- Trace Properties Dialog Box

# **Board Property Definition Dialog Box**

#### Access: **Board** > **Property**

Define general properties for your board.

| Parameter                               | Description                                                                                                    |
|-----------------------------------------|----------------------------------------------------------------------------------------------------|
| Maximum board length, Xmax              | This value is the measurement of the board length in<br>the X direction. The value may be recorded in inches or<br>millimeters.                                                                                                    |
| Maximum board width, Ymax               | This value is the measurement of the board width in the Y direction. The value may be recorded in inches or millimeters.                                                                                                    |
| Layer                                   | Select the board layer that you are defining properties for.                                                                                                    |
| Туре                                    | Displays the layer type for the selected layer.                                                                                                    |
| Thickness                               | Specify the thickness of the selected layer.                                                                                                    |
| Conductivity                            | This value is the conductivity of the board material in<br>the specified layer. The conductivity can be<br>determined using the material library by clicking<br><b>Specify conductivity by select material</b> and selecting<br>the material. |
| Specify conductivity by select material | <ul> <li>Clicking this button opens the Select Material dialog box.</li> <li>To specify the conductivity for the selected layer, select a material and click <b>OK</b>.</li> </ul>                                                            |
| Use constant volume fraction of metal   | If you select this, the software will compute the metal volume fraction for the board.                                                                                                    |

| Parameter                        | Description                                                                                                    |  |
|----------------------------------|----------------------------------------------------------------------------------------------------|--|
| Volume fraction of metal         | This value is the nominal or default percent (in decimal<br>form) of metal traces in the board. Please do not<br>include any local ground planes, thermal vias, etc.<br>They should be specified in the Local Property menu.                                                                                                    |  |
|                                  | Note<br>If the ground or power planes extend over the<br>full board, and their material is the same as that<br>of the traces, only then may their contribution<br>to the metal volume fraction be included here<br>too.                                                                                                    |  |
|                                  | The default metal volume fraction is usually 1% to 3% for an average PCB with no ground plane or metal core. For a typical board of 0.064 inch thickness and loz copper, the metal volume fraction is about 2%. Metal Volume Fraction is a critical parameter and is discussed separately. See Metal Volume Fraction in Boards.                                |  |
| Default component casing limit   | This is the default temperature limit for every<br>component casing on the board. The casing limit can be<br>set for individual components in the Working library<br>and will override this value if specified. The amount<br>that the component exceeded its limit can be viewed by<br>selecting the <b>View</b> > Excess Temperature menu.                   |  |
| Default component junction limit | This is the default temperature limit for every<br>component junction on the board. The junction<br>temperature limit can be set for individual components<br>in the Working library and will override this value if<br>specified. The amount that the junction exceeded its<br>limit can be viewed by selecting the <b>View</b> > Excess<br>Temperature menu. |  |

Table 11-1. Board Property Definition Dialog Box Contents

# **Boundary Condition Definition Dialog Box**

Access:

**Environment** > **Boundary**. A cross hair will appear on the screen.

Click twice to specify the starting and ending points for the boundary you are defining. The Boundary Condition Definition dialog box opens.

In the numerical output, boundary conditions are listed on each side of the board for each of its edges, and are displayed in terms of the mesh number which corresponds to their locations.

| Parameter                                   | Description                                                                                                    |
|---------------------------------------------|----------------------------------------------------------------------------------------------------|
| Begin coordinate                            | Starting coordinate for the boundary                                                                                                    |
| End coordinate                              | Ending coordinate for the boundary                                                                                                    |
| Thermal resistance of wedge lock<br>at edge | The wedge lock applied to the edge of board has a thermal resistance between the edge of the board and the heat sink. The typical unit is C-mm/Watt. See Thermal resistance of wedge lock at edge for more details.      |
| Temperature of sink at edge                 | The temperature of the heat sink connected by the<br>wedge lock to the edge of the board.<br>The wedge lock usually connects the board edge and<br>the heat sink. You must specify the temperature of this<br>heat sink. |

Table 11-2. Boundary Condition Definition Dialog Box Contents

#### **Specifying Boundary Conditions**

Boundary conditions may not be important in cases of strong air convection, but they are critical when a sealed (closed) system is being analyzed. For a sealed system, cooling is usually provided at the edges of the board. Without some mechanism for dissipating heat, the board will usually reach unacceptably high temperatures due to ineffective thermal radiation. This frequently happens when you model a closed system without specifying how the board dissipates heat. The coordinates of the boundary condition sink temperature, and the thermal resistance all need to be set here.

The wedge lock is usually connecting between the board edge and the heat sink, which could be a chase wall or cooling fins etc. This heat sink temperature must be specified.

The wedge lock usually has a thermal resistance. The value of the total thermal resistance of a wedge lock, Rtotal, could be presented in the form of

 $DT = Q \times Rtotal$ 

The DT is the temperature difference between the edge of the board to the sink; the Q is the total heat flow rate. Therefore, the Rtotal shall have a unit of C/Watt.

The wedge lock may cover a length along the edge of board, for example S mm. For each unit length (mm), the thermal resistance shall be higher than the total thermal resistance. This is because the longer the wedge lock, the larger the cross section of the heat flow and the less the total thermal resistance. (Resistance is inversely proportional to the cross section but proportional to the length of heat flow path.) Therefore, the thermal resistance per unit length Rlength is related with the Rtotal as

Rtotal = Rlength / L

Where the L is the length of the wedge lock along the edge of the board.

Finally, the unit of thermal resistance per unit length along the board is C-mm/Watt, which is the input in this dialog box.

### **Component Properties Dialog Box**

Access: Right-click component and choose Properties.

Use to view and modify component information. **See also**: "Analysis of Components Placed Outside the Board Outline" on page 75.

| Parameter                           | Description                                                                                                    |  |  |
|-------------------------------------|----------------------------------------------------------------------------------------------------|--|--|
| (                                   | General Information                                                                                                    |  |  |
| Reference designator                | Enter a unique ID for the part.                                                                                                    |  |  |
| Part name                           | Select the name of the part you want to use.                                                                                                    |  |  |
| Edit this part                      | Opens the Edit Part Dialog Box.                                                                                                    |  |  |
| Place                               | ement and Visualization                                                                                                    |  |  |
| X =                                 | Left point of component. $(X = 0 at left edge of the board)$                                                                                                    |  |  |
| Y =                                 | Bottom point of component. ( $Y = 0$ at bottom of the board).                                                                                                    |  |  |
| On Front Side/On Back Side          | Select to specify which side of the board the component is placed on.                                                                                                    |  |  |
| Refined output                      | Select to create additional output data. For refined<br>components, the data that will appear in the xxxx.loc<br>file is as follows: local temperatures of the gas,<br>component, and board; the air gap; and the heat transfer<br>coefficients for each side of this component. |  |  |
| Angle                               | Specify a rotation angle in degrees. 0 is equivalent to no rotation.                                                                                                    |  |  |
| Th                                  | Thermal characteristics                                                                                                    |  |  |
| Component temperature               | Displays the temperature of the component.                                                                                                    |  |  |
| Junction temperature                | Displays the temperature at the junction.                                                                                                    |  |  |
| Default power in working library is | Displays the default power.                                                                                                    |  |  |
| Input power scaling factor          | Enter a value to scale the power dissipation for an<br>instance of a part. The power dissipation is multiplied<br>by this number.<br>See Power dissipation.                                                                                                    |  |  |

#### Table 11-3. Component Properties Dialog Box Contents

# Analysis of Components Placed Outside the Board Outline

If component is placed outside, or partially outside, of the board outline, it may be ignored during the analysis. Details are below:

- The component will not contribute, or will partially contribute, proportionally to percentage of it's area inside board outline, to heat source distribution, so the power dissipation for the component will be ignored.
- The junction-to-case and sink-to-air thermal resistances for the component will be ignored.
- The component temperature will be set equal to temperature of the air in the computational grid cell nearest to the location of the particular component.

### **Edit Master Library Dialog Box**

#### Access: Library > Master

The Master Library has thousands of components, along with all their pertinent parameters, saved within it. This library contains the standard names from the Motorola handbook. Since every company uses different names for their components, we chose to use Motorola's as the standard. This library can be expanded by adding your own components into it.

| Parameter         | Description                                                                                                    |
|-------------------|----------------------------------------------------------------------------------------------------|
| Add by parameters | Opens the Edit Part Dialog Box. You can add a new component to the master library with this command. You will need to input specific parameters such as size, power, package type, number of pins, etc.                                                                                                    |
| Copy part         | This command will allow you to copy the parameters<br>of a specific component under another name. If the<br>name in the master library isn't the one you use, you<br>can copy it to your preferred name.                                                                                                    |
| Edit part         | Opens the Edit Part Dialog Box so you can modify<br>parameters for a component.<br>Highlight the component in the library column and<br>click Edit Component. Any changes that you make to<br>the component will be temporarily saved when you<br>click OK. You can permanently save the changes by<br>choosing File > Save, File > Save As, or running an<br>analysis. |
| Delete part       | Click to delete a selected part from the Library.<br>You will be asked to confirm that you would like to<br>delete that component from the master library.                                                                                                    |
| Save to disk      | Lets you save your current library and updates the old<br>library file on the hard drive. The Master library is<br>saved in betasoft.mlb.                                                                                                    |

Table 11-4. Edit Master Library Dialog Box Contents

### **Edit Material Library Dialog Box**

#### Access: Library > Material

The material library lists the names and conductivities of many commonly used components. The library can be expanded infinitely.

| Parameter              | Description                                                                                                    |
|------------------------|----------------------------------------------------------------------------------------------------|
| Add                    | This command allows you to add a material to the<br>material library. When selected, you will be<br>prompted for the name of the new material and the<br>conductivity of that material. Then, select <b>OK</b> . Any<br>new materials will only be saved if <b>Save to library</b><br>( <b>Disk</b> ) is selected. This library can be expanded<br>indefinitely.                                                                               |
| Edit                   | This command allows you to edit any material that<br>already exists in the material library. Highlight the<br>material that you would like to make changes to and<br>select <b>Edit</b> . Make the desired changes and select <b>OK</b> .<br>The changes will only be saved if <b>Save to library</b><br>( <b>Disk</b> ) is selected.                                                                                                    |
| Remove                 | The Remove command allows you to eliminate any<br>entry from the material library. Highlight the material<br>that you wish to delete and select <b>Remove</b> . You will be<br>asked to confirm that you wish to remove that item.<br>Click <b>OK</b> and the material will be deleted. The<br>material will only be permanently deleted if you choose<br>the <b>Save to library</b> ( <b>Disk</b> ) command.                                  |
| Save to library (DISK) | This command saves any changes that you have made<br>in the material library. If you wish to make any changes<br>that you made permanent, you must use this command<br>before you close HyperLynx Thermal. This command<br>is initiated by clicking on <b>Save to library (Disk</b> ).<br>The material library is saved under the name,<br>"betasoft.clb" and should be backed up before<br>installing any other version of HyperLynx Thermal. |

 Table 11-5. Edit Material Library Contents

### **Edit Part Dialog Box**

Access: From the Edit Master Library Dialog Box click Add by parameters or Edit part.

Use this to create a new master library component or edit an existing component.

| Parameter       | Description                                                                                                    |
|-----------------|----------------------------------------------------------------------------------------------------|
|                 | General Parameters                                                                                                    |
| Name of part    | Displays the part name. You can not modify this field.                                                                                                    |
| Class           | The class refers to the specific configuration of a type of package. See "Class" on page 90.                                                                                                    |
|                 | Geometry Parameters                                                                                                    |
| Round Component | Select to enter the dimensions for a round component.                                                                                                    |
| Left            | For a rectangular component, enter the coordinate for the left side.                                                                                                    |
| Bottom          | For a rectangular component, enter the coordinate for the bottom.                                                                                                    |
| Right           | For a rectangular component, enter the coordinate for the right side.                                                                                                    |
| Тор             | For a rectangular component, enter the coordinate for the top.                                                                                                    |
| Diameter        | If you selected <b>Round Component</b> , enter the diameter of the component.                                                                                                    |
| Height (DZ)     | This is the dimension of the package in the Z<br>direction. This is the final height of the package after<br>mounted on the board. If a socket is used under a<br>component, you must add the height of the socket to<br>this parameter for the component in the Working<br>library. If a heat sink is added on top of this<br>component, the extra height of the sink is specified<br>separately. The effective height of heat sink is only<br>used to evaluate its influence to the airflow. |

#### Table 11-6. Edit Part Dialog Box Contents

| Parameter                | Description                                                                                                    |
|--------------------------|----------------------------------------------------------------------------------------------------|
| Effective height (0-1)   | For a Heat Sink, specify the effective height of the heat<br>sink to the airflow. The value will be a percent in<br>decimal form with 1 being total blockage and 0 being<br>no blockage. For extruded fins oriented perpendicular<br>to the airflow that all the air is blocked, this is the total<br>height. The value will be 100%. If the extruded fins are<br>parallel to airflow, this value is usually about 50% if<br>wide spacing of fins occurs. For example, in a pin fin<br>with a staggered array, this is close to 100%. For an in-<br>line array and parallel to flow, 80% is a good<br>approximation.                                        |
| Pin Parameters           |                                                                                                    |
| Number of pins           | Enter the number of pins the component has.                                                                                                    |
| Pin length               | The average length of the pins on the package or component that are exposed to air.                                                                                                    |
| Pin Width                | The width of the pins on the component or package.                                                                                                    |
| Pin Thickness            | The thickness of the pins on the component or package.                                                                                                    |
| Pin thermal conductivity | Enter the thermal conductivity of the pin or click<br><b>Specify conductivity by select material</b> and select a material.                                                                                                    |
| ,<br>,                   | Thermal Parameters                                                                                                    |
| Power dissipation        | The heat dissipation rate for this package. If you just<br>interfaced from ECAD, this value will be a default.<br><b>Note</b> : You can not specify different power dissipation<br>values for the same type of part. Each instance of a<br>particular part may have a different power dissipation.<br>To modify the power dissipation for an instance of a<br>part, enter an Input power scaling factor for the part.<br>The actual power dissipation for an instance of a part is<br>equal to the power dissipation assigned in the part<br>library multiplied by the input power scaling factor that<br>is assigned for a specific instance of that part. |

Table 11-6. Edit Part Dialog Box Contents

| Parameter                                 | Description                                                                                                    |
|-------------------------------------------|----------------------------------------------------------------------------------------------------|
| Junction to casing thermal resistance     | Also known as the THETAjc value, this is the thermal<br>resistance between the IC junction and the component<br>casing in degC/Watt. This value is very dependent<br>upon the testing method used. The present THETAjc<br>values in the library are derived from the "Semi-Therm<br>Proceedings", TI and Signetics DataBooks, etc. If<br>unknown, set to 0.0. This is not the junction to ambient<br>resistance. |
| Sink to air thermal resistance<br>@3ft/s  | The heat-sink-to-air thermal resistance measured in C/Watt. This value is a function of heat sink design and of air speed. Enter the value at 3 ft/s air velocities. In the analysis, the adequate values at local air velocity will be evaluated automatically.                                                                                                    |
| Sink to air thermal resistance<br>@10ft/s | The heat-sink-to-air thermal resistance measured in C/Watt. This value is a function of heat sink design and of air speed. Enter the value at 10 ft/sec air velocities. In the analysis, the adequate values at local air velocity will be evaluated automatically.                                                                                                    |
| Radiative Emissivity                      | The averaged emissivity of the component, a value between 0 and 1.                                                                                                    |
| Casing temperature limit                  | The limiting temperature of the component casing,<br>beyond which the Temperature Excess Display will<br>show the warning colors.                                                                                                    |
| Junction temperature limit                | The limiting temperature set for the junctions of a component. If this limit is exceeded, it will be displayed in the Excess Temp. screen.                                                                                                    |
| Temperature at end                        | The temperature set at the other end of the thermal screw.                                                                                                    |
| Gap Parameters                            |                                                                                                    |
| Air gap                                   | The gap between the bottom of the package and the board.                                                                                                    |
| Gap conductivity                          | When conduction pads or paste are inserted into the gap beneath the component, this is the conductivity of the conduction pads or paste.                                                                                                    |

### **Edit Working Library Dialog Box**

#### Access: Library > Working

The Working Library has all of the components on your board. This library can be expanded by adding more components, and saved into the Master Library for future use.

| Parameter          | Description                                                                                                    |
|--------------------|----------------------------------------------------------------------------------------------------|
| Update from Master | Matches your board's components with similar ones in<br>the master library and sets their parameters<br>accordingly.                                                                                                    |
| Add by parameters  | Opens the Edit Part Dialog Box. You can add a new<br>component to the master library with this command.<br>You will need to input specific parameters such as size,<br>power, package type, number of pins, etc.                                                                                                    |
| Copy part          | This command will allow you to copy the parameters<br>of a specific component under another name. If the<br>name in the master library isn't the one you use, you<br>can copy it to your preferred name.                                                                                                    |
| Edit part          | Opens the Edit Part Dialog Box so you can modify parameters for a component.                                                                                                    |
|                    | Highlight the component in the library column and<br>click <b>Edit Component</b> . Any changes that you make to<br>the component will be temporarily saved when you<br>click <b>OK</b> . You can permanently save the changes by<br>choosing <b>File</b> > <b>Save</b> , <b>File</b> > <b>Save As</b> , or running an<br>analysis. |
| Delete part        | Click to delete a selected part from the Library.<br>You will be asked to confirm that you would like to<br>delete that component from the master library.                                                                                                    |
| Save Master        | Lets you save your current library and updates the old<br>library file on the hard drive. The Master library is<br>saved in betasoft.mlb.                                                                                                    |

Table 11-7. Edit Working Library Dialog Box Contents

### **Environment Condition Definition Dialog Box**

#### Access: Environment > Condition

Environment Conditions Parameters describe the conditions of ambient air and affect modeling of air temperature distribution, and conductive and convective heat flux to air.

Analysis Parameters affect the iteration process of the solver and the precision of it's final result.

Casing Parameters describe two things - board placement (relative to adjacent boards, airflow, gravity vector etc.) and thermal parameters of the board environment (power dissipation of adjacent boards, temperature of the walls, etcetera).

| Parameter                                                              | Description                                                                                                    |  |
|------------------------------------------------------------------------|----------------------------------------------------------------------------------------------------|--|
| Environ                                                                | Environment Conditions Parameters                                                                                                    |  |
| Incoming Air Temperature (open)<br>Initial Temp. of Iteration (closed) | <ul> <li>This is the temperature of the airflow before arriving at the board surface.</li> <li>For open system, this is the incoming air temperature.</li> <li>For closed system, this is the initial temperature of the iteration.</li> <li>If an analysis gives a result, the averaged temperature of board can be estimated. To ensure a better result, user should set the initial iteration temperature the same as the evaluated average board temperature such that effective convergence will occur.</li> </ul> |  |
| Air pressure                                                           | The air pressure at the location you will use the board.<br>At earths surface, the default air pressure of 1atm<br>should be fine.                                                                                                    |  |
| Gravity                                                                | The gravity for the location the board will be placed.                                                                                                    |  |
| Humidity ratio                                                         | The percent humidity of the environment where you will place the board. 1.0 means fully saturated air. It affects air density and hence affects many aspects of airflow modeling.                                                                                                    |  |
| Incoming air velocity                                                  | Velocity of air before reaching the board surface. This<br>parameter is very important in a commercial type of<br>application for open systems cooled with airflow. If the<br>systems are sealed closed, there will be no airflow and<br>this setting should be 0.0.                                                                                                    |  |
| Air comes from                                                         | The direction the airflow is coming from.                                                                                                    |  |
| Analysis Parameters                                                    |                                                                                                    |  |
| Analysis accuracy control (deg C)                                      | Set to .01 or lower (.001)                                                                                                    |  |

 Table 11-8. Environment Condition Definition Dialog Box Contents

| Parameter                        | Description                                                                                                    |
|----------------------------------|----------------------------------------------------------------------------------------------------|
|                                  | Casing Parameters                                                                                                    |
| Board location                   | <ul> <li>The board location:</li> <li>In rack - with boards on both sides</li> <li>Single board - casing walls on both sides</li> <li>Right (left) of rack - board on one side and case wall on the other</li> </ul>                                           |
| Card guide width                 | The width of the incoming airflow in the direction orthogonal to board's surface.                                                                                                    |
| Comp. at front channel           | Specifies how many adjacent boards are have components placed on the side facing your board.                                                                                                    |
| Board placed                     | The placement orientation of the board<br>• Horizontal<br>• Vertical                                                                                                    |
| Emissivity of this board         | The emissivity of the board.<br>This parameter is related to the radiative heat flux.<br>According to the Stefan-Boltzmann law, body having a<br>temperature T is radiating following amount of power<br>per unit of it's area:                                |
|                                  | $J = \epsilon * \sigma * T^4$                                                                                                    |
|                                  | Where $\varepsilon$ is this emissivity coefficient between 0 and 1.<br>For an ideal black body $\varepsilon$ is 1, for any real body it is<br>less than 1. $\varepsilon$ is a dimensionless parameter.                                                         |
| System                           | Either open (air flow) or closed (no air flow)                                                                                                    |
| Board spacing                    | Spacing to adjacent board or case wall on either side of the board                                                                                                    |
| Adjacent board emissivity        | The emissivities of the adjacent boards or walls are<br>important for radiation heat transfer. Low values (0.1-<br>0.3) for polished metals, higher values (0.6-0.9) for<br>organic surfaces, and the oxidized metal surface is<br>close to organic materials. |
| Adjacent board power dissipation | If In rack, Right or Left of Rack input adjacent board power                                                                                                    |
| Temperature of casing wall       | The adjacent wall temperatures. This parameter can<br>also be used in place of "Adjacent board power<br>dissipation" if the temperature of the adjacent board(s)<br>is known.                                                                                  |

Table 11-8. Environment Condition Definition Dialog Box Contents

### Local Property Definition Dialog Box

The Local Property command allows for a detailed evaluation of a finely described board. You can assign non-homogeneous or an-isotropic local properties to any layer of a board. On each layer, the local metal volume fraction and the x to y conductivity ratio can be set in arbitrary rectangles.

As default conditions, the properties of a board are considered to be isotropic (i.e., the same conductivity in any direction), which is generally a good assumption, considering the traces in the x direction and in the y direction are of similar amount.

| Parameter                   | Description                                                                                                    |
|-----------------------------|----------------------------------------------------------------------------------------------------|
| Location X                  | Left point of selected area. $(X = 0 \text{ at left edge of the board})$                                                                                                    |
| Location Y                  | Bottom point of selected area. ( $Y = 0$ at bottom of the board).                                                                                                    |
| Local property is round     | Select this if the area you are defining is round.                                                                                                    |
| Length, Width               | If you did not select Local property is round, enter the length and width of the region.                                                                                                    |
| Diameter                    | If you select Local property is round, enter the diameter of the region.                                                                                                    |
| Length (DX), Width (DY)     | If you did not select Local property is round, enter the length and width of the region.                                                                                                    |
| Metal volume fraction       | If you import a HYP file with your design, HyperLynx<br>Thermal automatically computes the percentage of<br>metal on your board.                                                                           |
|                             | To manually specify the fmetal volume fraction for<br>your board, select the <b>Use constant volume fraction</b><br><b>of Metal</b> checkbox and enter the Metal Volume<br>Fraction for the selected area. |
| Kx/Ky ratio of conductivity | Enter the ratio of conductivity, see Kx/Ky.                                                                                                    |

Table 11-9. Local Property Definition Dialog Box Contents

### Specifying a local property

To specify a local property:

- 1. Select the **View** > **Layer** menu and select a layer.
- 2. Select Board > Local Property.
- 3. Click the upper left corner of the area you wish to define.

- 4. Move the mouse to the lower right corner of the local property to complete the area.
- 5. Click the mouse again, a window will pop up asking for the local metal volume fraction (this value will override the nominal metal volume fraction specified in the **Board** > **Property** menu for the whole board) and the Kx/Ky ratio of conductivity. You may also specify if the local area is round in this area. If you have multiple local properties on top of one another, the uppermost local property will always prevail. If there are locally embedded thermal vias, see the "Thermal Via Definition Dialog Box" on page 85.

To exit the Local Property command, click **ESC** on the keyboard, or go to **View** > **Layer** and choose the layer you are viewing.

### **Thermal Via Definition Dialog Box**

Calculates the metal volume fraction in an area containing thermal vias.

Access by selecting **Board** > **Thermal Via** and selecting an area on the board.

| Parameter                                                 | Description                                                                                                    |
|-----------------------------------------------------------|----------------------------------------------------------------------------------------------------|
| Location X                                                | Left point of selected area. $(X = 0 at left edge of the board)$                                                                                                    |
| Y                                                         | Bottom point of selected area. $(Y = 0 at bottom of the board)$ .                                                                                                    |
| Local property is round                                   | Select to specify a round region and then enter the diameter of the region.                                                                                                    |
| Length (DX), Width (DY)                                   | If you did not select Local property is round, enter the length and width of the region.                                                                                                    |
| Diameter                                                  | If you select Local property is round, enter the diameter of the region.                                                                                                    |
| Total number of thermal vias in this area                 | The number of thermal vias within this local area.                                                                                                    |
| Outside diameter of the via                               | The "outside diameter of the via" is the total diameter including the outer rim and the filler.                                                                                                    |
| Thickness of the plating near the outside diameter of via | The "thickness of the plating near the outside diameter<br>of the via" is the thickness of the plating on only one<br>side. The relation is, diameter of the filler + $(2x$<br>thickness of the plating) = total outside diameter of the<br>thermal via. |
| Thermal conductivity of the plating material              | The thermal conductivities of the plating material and<br>of the filler can be determined by accessing the<br>material library by clicking on "Specify by select<br>material".                                                                           |

Table 11-10. Thermal Via Definition Dialog Box Contents

| Parameter                                                  | Description                                                                              |
|------------------------------------------------------------|------------------------------------------------------------------------------------------|
| Thermal Conductivity of the material filling the via holes | Enter a value or click <b>Specify by select material</b> to enter based on the material. |
| From layer                                                 | Starting layer for the vias                                                              |
| To layer                                                   | Ending layer for the vias                                                                |

 Table 11-10. Thermal Via Definition Dialog Box Contents

### **Trace Power Density Dialog Box**

#### Access: Board > Trace Power Density

#### Table 11-11. Trace Power Density Dialog Box Contents

| Parameter           | Description                                                   |
|---------------------|---------------------------------------------------------------|
| Trace Power Density | The power per unit area on the trace. (watt/in <sup>2</sup> ) |

### **Trace Properties Dialog Box**

#### Access: Board > Trace Properties

Assign the properties for a trace.

| Parameter                                      | Description                                                                                                    |
|------------------------------------------------|----------------------------------------------------------------------------------------------------|
| Mesh Multiplier                                | Displays the value of the mesh multiplier.                                                                                                    |
| Trace thickness (front side)                   | The thickness of the trace. The trace is not a layer; it is an extra skin on the board.                                                                                                    |
| Trace thickness (back side)                    | The thickness of the trace. The trace is not a layer; it is an extra skin on the board.                                                                                                    |
| Conductivity of trace                          | Specify the conductivity of the trace. The trace is considered as on the outside of a board (on top of the skin), which does not belong to any of the 3 layers.                                                                                                    |
| Conductivity of non-trace                      | Specify the conductivity of the non-trace.                                                                                                    |
| Temperature coefficient of resistance (1/degC) | On the traces, the electric conductivity varies with the temperature. Therefore, the power is also changed when the temperature is changed. The temperature coefficient is the one for the electric resistance or power at constant current as temperature changes. |

#### Table 11-12. Trace Properties Dialog Box Contents

#### Adjacent Board Emissivity

The average radiative emissivity, a value between 0.0 and 1.0 for the adjacent board. Low values (0.1-0.3) for polished metal surface, higher values (0.6-0.9) for organic surfaces, and the oxidized metal surface is close to the organic materials. Conformal coating is an organic surface.

#### **Adjacent Board Power Dissipation**

If the adjacent is a board, its power dissipation in watt should be given.

#### **Air Comes From**

The convective air coming from a side of board.

#### Air Gap

The gap between the bottom of the package and the board.

#### **Air Pressure**

The air pressure, based on a pressure of 1 atmosphere at sea level. This value is expressed in terms of atmospheres (atm). For satellite use, p is 0.0. A small value can be assigned at high elevations for avionic electronics.

#### **Analysis Accuracy Control**

This is the iteration accuracy in degrees Celsius.

#### BGA

Classification for all ball grid array or pin grid array components.

#### **Board Location**

To identify if a board is inside of a rack in which both sides face other boards, or at the left of the rack where the left side faces a wall and the right side faces a board, or at the right of a rack, or a single board which faces walls at both sides.

#### **Board Placed**

The board is placed horizontally or vertically with respect to the gravity. The gravity is vertically down.

#### **Board Spacing**

The distance between this board and the adjacent boards or walls. This is measured from the surface of this board to the surface of the adjacent board/wall.

#### **Card Guide Width**

The width of the card guide (if any) attached to the bottom and top edges of the board. If no such crossbar exists, set this value to the thickness of the board.

#### **Casing Temperature Limit**

The limiting temperature of the component casing, beyond which the Temperature Excess Display will show the warning colors.

#### Class

The class refers to the specific configuration of a type of package.

- **DIP-Through hole** is made up of components whose pins are located at two opposite sides and go through the thickness of the board. Any component with pins which appear on all four sides, or on the bottom of the component, belongs to one of the next several SMD classes.
- **SMD Long Leads** is for components with pins on four sides, with these long pins stop on the surface of the board and these pins are exposed to air convection. For SMD classes if the component is rectangular in shape, the longer sides are normally set as the North/South sides.
- **SMD Medium leads** is for components similar to SMD Long Leads, but whose pin surfaces are only partially exposed to the air convection. This includes surface-mount components with short leads.
- **SMD Leadless** is made up of components whose pins are along the four side but not exposed, or are only slightly exposed, to air convection. This includes leadless surface-mount components, and metal-capped, vertically oriented components whose pins are located on the bottom of the component. This class also includes all surface mount resistors and capacitors.
- **SMD Small Outline** is made up of surface-mount components whose leads are located on two opposite sides only.
- **BGA** is for all ball grid array or pin grid array components, whose pins are in the area under the components.

Screw is for thermal screws, which are attached to the board and a heat sink.

Heat sink is for heat sinks mounted on a component with convective air coolings.

Heat pipe is for all heat pipes.

Daughter Board is for all parallel or perpendicular daughter boards.

#### **Components at front channel**

This parameter indicates if the airflow channel at the front side has packages on only one wall or both walls. If it is One Side, the front side of the board faces the backside of the adjacent board, which has no components. Otherwise, this parameter is Both Sides, which means that components are also present on the backside of the left adjacent board.

#### Conductivity of metal at a layer

This is the thermal conductivity of the metals in the wires or ground/power planes on the board at this layer. When there are 3 layers, this value is either for layer 1 and 3, or for layer 2. For copper, a good value for this parameter is 227 Btu/hrftF, or 393 W/mC. For Aluminum, it is 125 Btu/hrftF or 216 W/mC. Please see the Material Library for more conductivity values.

#### **Glossary of Terms**

#### Conductivity of non-metals at a layer

This parameter sets the thermal conductivity of the base organic material of the board. When there are three layers, this value is used either for layers 1 and 3 or layer 2. Values for epoxy is about 0.115 Btu/hrftF or 0.2 W/mC. Please see the Material Library for more conductivity values. They are usually two orders of magnitude smaller than metals. Therefore, metal volume fraction in board is very influential to overall conductivity

#### **Conductivity of traces or non-traces**

They are defined similarly to the conductivities at a layer. The trace is considered as on the outside of a board (on top of the skin), which does not belong to any of the 3 layers.

#### **Daughter Board**

A classification for all parallel or perpendicular daughter boards. In the Library, the class of daughter board is for a parallel daughter board. A perpendicular daughter board should be modeled as a component of the total dimension, with power equal to the sum of the powers of the components on this daughter board. The analysis gives the board temperature under this component, which is the edge boundary temperature of this perpendicular daughter board. Then, if needed, a separate analysis can be made to this daughter board with the edge temperature specified. It surrounding air conditions can be obtained from the Local command.

#### Default component casing or junction limits

You may set a uniform default limiting temperature for all the component casings and another one for junctions. If an individual component has its own limits, those limits will apply to that component only and can be entered in the working library.

#### DIP

DIP is a through hole component, which is made up of components whose pins are located at two opposite sides and go through the thickness of the board. Any component with pins, which appear on all four sides, or on the bottom of the component, belongs to one of the other SMD classes.

#### DX

The dimensions of the package in the X direction are measured in inches or millimeters. The dimension does not include the leads. For DIP or SMD Leadless packages, the DX is measured on the edge where pins are located. This is usually the longer side of a DIP package. If the shape of SMD packages is rectangular, the longer side is used. For round components, this location of input will become the diameter.

#### DY

The dimensions of the package in the Y direction are measured in inches or millimeters. This dimension does not include the leads. For a round component, this value is grayed.

#### DZ

This is the dimension of the package in the Z direction. This is the final height of the package after mounted on the board. If a socket is used under a component, you must add the height of the socket to this parameter for the component in the Working library. If a heat sink is added on top

of this component, the extra height of the sink is specified in Working Lib separately. The effective height of heat sink is only used to evaluate its influence to the airflow.

#### **Effective Height**

This is the effective height of heat sink to the airflow. The value will be a percent in decimal form with 1 being total blockage and 0 being no blockage. For extruded fins set perpendicular to the airflow that all the air is blocked, this is the total height. The value will be 100%. If the extruded fins are parallel to airflow, this value is usually about 50% if wide spacing of fins occurs. For example, in a pin fin with a staggered array, this is close to 100%. For an in-line array and parallel to flow, 80% is a good approximation.

#### Em

This is the surface emissivity of this component, a value between 0.0 and 1.0

#### **Emissivity of this board**

The emissivity of the board surface, not considering the components. For organic boards, it is usually between 0.5 and 0.9

#### Gap

See Air Gap.

#### Gap Conductivity

When conduction pads or paste are inserted into the gap beneath the component, this is the conductivity of the conduction pads or paste.

#### Gravity

Gravity at this location, a value between 0 and 20 can be considered. For space, it is 0. For rocket launching, it could be as high as 20. Gravity is assumed in vertical downward direction in the program.

#### Grid

The screen in which the intersections of mesh lines are identified.

#### Heat pipe

Classification for all heat pipes.

#### Heat sink

Classification for all heat sinks mounted on a component with convective air coolings.

#### Height

The height of a component after installed on the board, DZ.

#### **Humidity Ratio**

The relative humidity, a value between 0.0 and 1.0. Note that 1.0 represents total saturation of water vapor or steam.

#### Import

The ability to bring in either the design from your CAD placement software, or the power dissipation from an external ASCII file by component name and/or reference designator.

#### **Glossary of Terms**

#### Incoming Air Temperature (or initial temperature of iteration)

The temperature of the approaching air for an open system. For a closed system, this is the temperature that the board temperature iteration will start from. It is desirable to have this initial value close to the averaged temperature of the board after analysis that high accuracy is ensured. This could be set through a couple of iteration of analysis. This value is expressed in degrees Centigrade. The minimum recommended value is -20 C.

#### **Incoming Air Velocity**

Velocity of the incoming forced air, generally expressed in ft/min. If there is no induced airflow (i.e., natural convection), the value for this parameter is zero. For reliable results, conventional values not far beyond 900 ft/min. are recommended.

**Initial temperature of iteration (or incoming air temperature)** See Incoming Air Temperature (or initial temperature of iteration)

#### **Junction Temperature Limit**

The limiting temperature set for the junctions of a component. If this limit is exceeded, it will be displayed in the Excess Temp. screen. This may be specified in the "Board-Property" menu for default of all components or may be set uniquely to particular components in the "Library-Working" menu.

#### **Junction to Casing Thermal Resistance**

Also known as the THETAjc value, this is the junction-to-casing thermal resistance for the component or package, measured in C/Watt. This is not the junction to ambient resistance. See THETAjc - Junction to Casing Thermal Resistance.

#### Kair

Conductivity of the air.

#### Kpin

Conductivity of the pin material

#### Kx/Ky

The ratio of board conductivity in the X direction to that of board conductivity in the Y direction in a local zone. You can determine a correct setting for this value by imagining that you are drawing a square on the board at this location. For example, if two times as many wires run in the East/West direction of this imaginary square than run in the North/South direction, the value could be 2.0.

#### Length

The length of the component, DX.

#### Maximum Board Length/Width

The maximum length of a board in the x direction or width in the y direction.

#### Mixed

Mixed units of English and Metric are used. However, the watt and C are always used in all the cases.

#### **Metal Volume Fraction**

A value of averaged volumetric fraction of metal in the board or at a particular location. This is the fraction, by volume, of the metal in the board itself. For a printed wire board, this value is usually on the order of 0.01. Generally, a value lower than 0.07 is used. Typically, for a board of 0.064 inch thickness, 1 oz. of copper has an equivalent metal volume fraction of 2%. If a metal plate or plane cover the full area is used on the board, you may include the metal plate volume in this value. Otherwise, you shall set the plate as a Local one of the layers. The board temperature displayed on screen represents the average temperature across the thickness of the board.

#### Name of Component

This is the part number of a component. This must be less than 16 alphanumeric characters in length. You can review the list of all components in the library and see the Component Naming Guidelines.

#### Number of Pins

The total number of pins on the package or component.

#### No. of Iteration

This parameter determines the maximum number of iterations allowed. In a strong convective system, this parameter may be set to low or medium. For a closed system with mainly conduction, setting this parameter to high is recommended. To insure accuracy, a value of high is recommended for most cases.

#### Partname

Name of Component with up to 16 alphanumerical characters.

#### Pin #

Number of Pins. See Number of Pins.

#### **Pin Length**

The average length of the pins on the package or component that are exposed to air.

#### **Pin Thermal Conductivity**

The thermal conductivity of the pins on the component or package. This parameter should be modified if the material from which the pins are made is not copper.

#### **Pin Thickness**

The thickness of the pins on the component or package.

#### Pin Width

The width of the pins on the component or package.

#### **Power Dissipation**

The likely heat dissipation rate for this package. If you just interfaced from ECAD, this value will be a default. You should update from the Master Library to update them, set a new value in Working Library, or import a text file through "File-Import" menu.

#### **Radiative Emissivity**

The averaged emissivity of the component, a value between 0 and 1.

#### Rotation

The nominal orientation of a package in the Working Library has the long side in the X direction and the shorter one in Y direction. To rotate allows for a 90-degree turn.

#### **Scaling Factor for Power**

This parameter is the scaling factor for the power dissipation of this component with respect to the nominal value of power for this type of component in the working library. 0.5 means only 50% power of the nominal value in Working Library. A value between 0.01 and 99 can be assigned.

#### Screw

Thermal screws attached to the board and connected to an external heat sink.

#### Search by component name

The ability to locate all components of a particular partname on a board. Frequently, many components are of the same component name. This is also useful in deleting all components of a same partname.

#### Search by Reference Designator

The ability to locate a particular component on a board by its unique reference designator.

#### Shift all Components in a direction

To Shift all the current components on the board in the x or y direction by a specified amount. Positive value means moving in the positive x or y direction.

#### SI

Standard International Units, similar to Metric Units.

#### Sink to Air Thermal Resistance

The heat-sink-to-air thermal resistance measured in C/Watt. This value is a function of heat sink design and of air speed. Usually users enter the values at 3 ft/s and 10 ft/sec air velocities. In the analysis, the adequate values at local air velocity will be evaluated automatically.

#### SMD Long Leads

Classification for components with pins on four sides, with the surfaces of these pins exposed to air convection. For SMD classes if the component is rectangular in shape, the longer sides are normally set as the North/South sides.

#### **SMD Medium leads**

Classification for components similar to SMD Long Leads, but whose pin surfaces are only partially exposed to the air convection. This includes surface-mount components with short leads.

#### SMD Leadless

Classification for components whose pins are not exposed, or are only slightly exposed, to air convection. This includes BGA, PGA, leadless surface-mount components, and metal-capped, vertically oriented components whose pins are located on the bottom of the component. This class also includes all SMD resistors and capacitors which have their longer sides set to two sides of the component.

#### SMD Small Outline

Classification for surface-mount components whose leads are only located on two opposite sides.

#### System

This environment parameter indicates whether the system is open to allow for air convection. For closed (sealed) systems, you should be aware that some cooling boundary conditions should be set at the edges of the board. If no cooling boundary conditions are set, the board will have only radiative cooling and will be very hot.

#### **Temperature at end**

The temperature set at the other end of the thermal screw.

#### **Temperature Coefficient**

On the traces, the electric conductivity varies with the temperature. Therefore, the power is also changed when the temperature is changed. The temperature coefficient is the one for the electric resistance or power at constant current as temperature changes.

#### **Temperature of Casing Wall**

The temperature of the wall of the system casing.

#### **Temperature of Sink at Edge**

The temperature of the heat sink connected by the wedge lock to the edge of the board.

#### Thermal Resistance of Wedge Lock

The wedge lock applied to the edge of board has a thermal resistance between the edge of the board and the heat sink. The typical unit is C-mm/Watt. See Thermal resistance of wedge lock at edge for more details.

#### **Thickness of Layer**

This is the thickness of this physical layer of the board. Notice that a physical layer can be several layers of a board.

#### **THETAcb**

This value appears in the numerical output when you have a system that is closed on the front side and the backside. It is the thermal resistance from component to board. This value is TAIR(C) when there is an open system on at least one side.

#### THETAjc

The thermal resistance between the IC junction and the component casing in degC/Watt. This value is very dependent upon the testing method used. The present THETAjc values in the

library are derived from the "Semi-Therm Proceedings", TI and Signetics DataBooks, etc. If unknown, set to 0.0. See THETAjc - Junction to Casing Thermal Resistance for more details.

#### THETAsa

Thermal resistance between sink to air. See THETAsa - Sink to Air Thermal Resistance for more details.

#### **Trace Power Density**

The power per unit area on the trace.

#### **Trace Thickness**

The thickness of the trace. The trace is not a layer; it is an extra skin on the board.

#### **Volume Fraction of Metal, nominal**

The default value set for the metal volume fraction of the board at this location. See Metal Volume Fractionfor more details.

#### Width

The width of the component, or the width of the local zone set into layers. See **DY** for more details.

#### Χ

The X location of the mouse cursor or the package on the board. The location of the package is measured from the lower left corner of the package to the lower left corner of the board. On side 2, locations are still measured in respect to their position on side 1 as if the board is transparent.

#### Υ

The Y location of the mouse cursor or the package on the board. The location of the package is measured from the lower left corner of the package to the lower left corner of the board. On side 2, locations are still measured in respect to their position on side 1 as if the board is transparent.

## Index

#### — A —

Adjacent Board Emissivity, 89 Adjacent Board Power Dissipation, 89 Air Comes From, 89 Air Flow at Boundary, 29 Air Gap, 89 Air Pressure, 89 Air Temperature at Boundary, 29 Analysis Accuracy Control, 89

#### — B —

BGA, 89 Board Location, 89 Board Placed, 89 Board Property Definition, 70 Board Spacing, 89

#### — C —

Card Guide Width, 89 Casing Temperature Limit, 90 Class, 90 Component Height, 30 Component Naming Guidelines, 23 Components at front channel, 90 Conductivity of metal at a layer, 90 Conductivity of non-metals at a layer, 91 Conductivity of traces or non-traces, 91 Creating a New Board, 14

#### — D —

Daughter Board, 91 Default component casing or junction limits, 91

DIP, 91 DX, 91 DY, 91 DZ, 91

### — E —

Effective Height, 92 Emissivity of this board, 92 Em, 92 Exporting a Design from Expedition, 19

**— G —** Gap Conductivity, 92 Gap, 92 Gravity, 92 Grid, 92

#### — H —

Heat pipe, 92 Heat sink, 92 Height, 92 Humidity Ratio, 92

#### 

Importing a Design, 19 Import, 92 Incoming Air Temperature, 93 Incoming Air Velocity, 93 Initial temperature of iteration, 93

#### — J —

Junction Temperature Limit, 93 Junction to Casing Thermal Resistance, 30, 93

#### — **K** — Kair, 93

Kpin, 93 Kx/Ky, 93

**— L —** Length, 93

#### — M —

Maximum Board Length/Width, 93 Metal Volume Fraction, 29, 94 Mixed, 93

#### 

Name of Component, 94 No. of Iteration, 94

#### Number of Pins, 94

#### — P —

Partname, 94
Performing Thermal Analysis and Reviewing the Results, 17
Pin Dimensions, 30
Pin Length, 94
Pin Thermal Conductivity, 94
Pin Thickness, 94
Pin Width, 94
Power Dissipation, 30, 94
Preparing an Interfaced Case for Analysis, 20
Product Overview, 8

#### — R —

Radiative Emissivity, 95 Rotation, 95

#### 

Scaling Factor for Power, 95 Screw, 95 Search by component name, 95 Search by Reference Designator, 95 Shift all Components in a direction, 95 Sink to Air Thermal Resistance, 95 SI, 95 SMD Leadless, 96 SMD Long Leads, 95 SMD Medium leads, 95 SMD Small Outline, 96 Stand Alone Use, 8 Starting HyperLynx Thermal, 9 System, 96

#### — T —

Temperature Coefficient, 96 Temperature of Casing Wall, 96 Temperature of Sink at Edge, 96 The IDF Interface into HyperLynx Thermal, 19 Thermal Resistance of Wedge Lock, 96 THETAcb, 96 THETAjc *see also* Junction to Casing Thermal Resistance, 30, 96 THETAsa, 97 Thickness of Layer, 96 Tips on using HyperLynx Thermal, 17 Trace Power Density, 97 Trace Thickness, 97

### — U —

Units, 26 Boundary Condition Unit, 26 Conversion of Units, 26 Parameter Units, 26 Use With Interfaced File, 8

#### — V —

Volume Fraction of Metal, nominal, 97

— W — Width, 97

### **Third-Party Information**

This section provides information on open source and third-party software that may be included in the HyperLynx Thermal product.

• This software application may include libxml2 version 2.6.11 third-party software, which is distributed on an "AS IS" basis, WITHOUT WARRANTY OF ANY KIND, either express or implied. libxml2 version 2.6.11 may be subject to the following copyrights:

© 1991 by the Massachusetts Institute of Technology

Permission to use, copy, modify, distribute, and sell this software and its documentation for any purpose is hereby granted without fee, provided that the above copyright notice appear in all copies and that both that copyright notice and this permission notice appear in supporting documentation, and that the name of M.I.T. not be used in advertising or publicity pertaining to distribution of the software without specific, written prior permission. M.I.T. makes no representations about the suitability of this software for any purpose. It is provided "as is" without express or implied warranty.

### **End-User License Agreement**

The latest version of the End-User License Agreement is available on-line at: www.mentor.com/terms\_conditions/enduser.cfm

#### **IMPORTANT INFORMATION**

#### USE OF THIS SOFTWARE IS SUBJECT TO LICENSE RESTRICTIONS. CAREFULLY READ THIS LICENSE AGREEMENT BEFORE USING THE SOFTWARE. USE OF SOFTWARE INDICATES YOUR COMPLETE AND UNCONDITIONAL ACCEPTANCE OF THE TERMS AND CONDITIONS SET FORTH IN THIS AGREEMENT. ANY ADDITIONAL OR DIFFERENT PURCHASE ORDER TERMS AND CONDITIONS SHALL NOT APPLY.

#### END-USER LICENSE AGREEMENT ("Agreement")

This is a legal agreement concerning the use of Software between you, the end user, as an authorized representative of the company acquiring the license, and Mentor Graphics Corporation and Mentor Graphics (Ireland) Limited acting directly or through their subsidiaries (collectively "Mentor Graphics"). Except for license agreements related to the subject matter of this license agreement which are physically signed by you and an authorized representative of Mentor Graphics, this Agreement and the applicable quotation contain the parties' entire understanding relating to the subject matter and supersede all prior or contemporaneous agreements. If you do not agree to these terms and conditions, promptly return or, if received electronically, certify destruction of Software and all accompanying items within five days after receipt of Software and receive a full refund of any license fee paid.

- 1. GRANT OF LICENSE. The software programs, including any updates, modifications, revisions, copies, documentation and design data ("Software"), are copyrighted, trade secret and confidential information of Mentor Graphics or its licensors who maintain exclusive title to all Software and retain all rights not expressly granted by this Agreement. Mentor Graphics grants to you, subject to payment of appropriate license fees, a nontransferable, nonexclusive license to use Software solely: (a) in machine-readable, object-code form; (b) for your internal business purposes; (c) for the license term; and (d) on the computer hardware and at the site authorized by Mentor Graphics. A site is restricted to a one-half mile (800 meter) radius. Mentor Graphics' standard policies and programs, which vary depending on Software, license fees paid or services purchased, apply to the following: (a) relocation of Software; (b) use of Software, which may be limited, for example, to execution of a single session by a single user on the authorized hardware or for a restricted period of time (such limitations may be technically implemented through the use of authorization codes or similar devices); and (c) support services provided, including eligibility to receive telephone support, updates, modifications, and revisions.
- 2. EMBEDDED SOFTWARE. If you purchased a license to use embedded software development ("ESD") Software, if applicable, Mentor Graphics grants to you a nontransferable, nonexclusive license to reproduce and distribute executable files created using ESD compilers, including the ESD run-time libraries distributed with ESD C and C++ compiler Software that are linked into a composite program as an integral part of your compiled computer program, provided that you distribute these files only in conjunction with your compiled computer program. Mentor Graphics does NOT grant you any right to duplicate, incorporate or embed copies of Mentor Graphics' real-time operating systems or other embedded software products into your products or applications without first signing or otherwise agreeing to a separate agreement with Mentor Graphics for such purpose.
- 3. BETA CODE. Software may contain code for experimental testing and evaluation ("Beta Code"), which may not be used without Mentor Graphics' explicit authorization. Upon Mentor Graphics' authorization, Mentor Graphics grants to you a temporary, nontransferable, nonexclusive license for experimental use to test and evaluate the Beta Code without charge for a limited period of time specified by Mentor Graphics. This grant and your use of the Beta Code shall not be construed as marketing or offering to sell a license to the Beta Code, which Mentor Graphics may choose not to release commercially in any form. If Mentor Graphics authorizes you to use the Beta Code, you agree to evaluate and test the Beta Code under normal conditions as directed by Mentor Graphics. You will contact Mentor Graphics periodically during your use of the Beta Code to discuss any malfunctions or suggested improvements. Upon completion of your evaluation and testing, you will send to Mentor Graphics a written evaluations and all inventions, product improvements, modifications or developments that Mentor Graphics conceived or made during or subsequent to this Agreement, including those based partly or wholly on your feedback, will be the exclusive property of Mentor Graphics. Mentor Graphics will have exclusive rights, title and interest in all such property. The provisions of this section 3 shall survive the termination or expiration of this Agreement.

4. **RESTRICTIONS ON USE.** You may copy Software only as reasonably necessary to support the authorized use. Each copy must include all notices and legends embedded in Software and affixed to its medium and container as received from Mentor Graphics. All copies shall remain the property of Mentor Graphics or its licensors. You shall maintain a record of the number and primary location of all copies of Software, including copies merged with other software, and shall make those records available to Mentor Graphics upon request. You shall not make Software available in any form to any person other than employees and on-site contractors, excluding Mentor Graphics' competitors, whose job performance requires access and who are under obligations of confidentiality. You shall take appropriate action to protect the confidentiality of Software and ensure that any person permitted access to Software does not disclose it or use it except as permitted by this Agreement. Except as otherwise permitted for purposes of interoperability as specified by applicable and mandatory local law, you shall not reverse-assemble, reverse-compile, reverse-engineer or in any way derive from Software any source code. You may not sublicense, assign or otherwise transfer Software, this Agreement or the rights under it, whether by operation of law or otherwise ("attempted transfer"), without Mentor Graphics' prior written consent and payment of Mentor Graphics' then-current applicable transfer charges. Any attempted transfer without Mentor Graphics' prior written consent shall be a material breach of this Agreement and may, at Mentor Graphics' option, result in the immediate termination of the Agreement and licenses granted under this Agreement. The terms of this Agreement, including without limitation, the licensing and assignment provisions shall be binding upon your successors in interest and assigns. The provisions of this section 4 shall survive the termination or expiration of this Agreement.

#### 5. LIMITED WARRANTY.

- 5.1. Mentor Graphics warrants that during the warranty period Software, when properly installed, will substantially conform to the functional specifications set forth in the applicable user manual. Mentor Graphics does not warrant that Software will meet your requirements or that operation of Software will be uninterrupted or error free. The warranty period is 90 days starting on the 15th day after delivery or upon installation, whichever first occurs. You must notify Mentor Graphics in writing of any nonconformity within the warranty period. This warranty shall not be valid if Software has been subject to misuse, unauthorized modification or improper installation. MENTOR GRAPHICS' ENTIRE LIABILITY AND YOUR EXCLUSIVE REMEDY SHALL BE, AT MENTOR GRAPHICS' OPTION, EITHER (A) REFUND OF THE PRICE PAID UPON RETURN OF SOFTWARE TO MENTOR GRAPHICS OR (B) MODIFICATION OR REPLACEMENT OF SOFTWARE THAT DOES NOT MEET THIS LIMITED WARRANTY, PROVIDED YOU HAVE OTHERWISE COMPLIED WITH THIS AGREEMENT. MENTOR GRAPHICS MAKES NO WARRANTIES WITH RESPECT TO: (A) SERVICES; (B) SOFTWARE WHICH IS LICENSED TO YOU FOR A LIMITED TERM OR LICENSED AT NO COST; OR (C) EXPERIMENTAL BETA CODE; ALL OF WHICH ARE PROVIDED "AS IS."
- 5.2. THE WARRANTIES SET FORTH IN THIS SECTION 5 ARE EXCLUSIVE. NEITHER MENTOR GRAPHICS NOR ITS LICENSORS MAKE ANY OTHER WARRANTIES, EXPRESS, IMPLIED OR STATUTORY, WITH RESPECT TO SOFTWARE OR OTHER MATERIAL PROVIDED UNDER THIS AGREEMENT. MENTOR GRAPHICS AND ITS LICENSORS SPECIFICALLY DISCLAIM ALL IMPLIED WARRANTIES OF MERCHANTABILITY AND FITNESS FOR A PARTICULAR PURPOSE AND NON-INFRINGEMENT OF INTELLECTUAL PROPERTY.
- 6. **LIMITATION OF LIABILITY.** EXCEPT WHERE THIS EXCLUSION OR RESTRICTION OF LIABILITY WOULD BE VOID OR INEFFECTIVE UNDER APPLICABLE LAW, IN NO EVENT SHALL MENTOR GRAPHICS OR ITS LICENSORS BE LIABLE FOR INDIRECT, SPECIAL, INCIDENTAL, OR CONSEQUENTIAL DAMAGES (INCLUDING LOST PROFITS OR SAVINGS) WHETHER BASED ON CONTRACT, TORT OR ANY OTHER LEGAL THEORY, EVEN IF MENTOR GRAPHICS OR ITS LICENSORS HAVE BEEN ADVISED OF THE POSSIBILITY OF SUCH DAMAGES. IN NO EVENT SHALL MENTOR GRAPHICS' OR ITS LICENSORS' LIABILITY UNDER THIS AGREEMENT EXCEED THE AMOUNT PAID BY YOU FOR THE SOFTWARE OR SERVICE GIVING RISE TO THE CLAIM. IN THE CASE WHERE NO AMOUNT WAS PAID, MENTOR GRAPHICS AND ITS LICENSORS SHALL HAVE NO LIABILITY FOR ANY DAMAGES WHATSOEVER. THE PROVISIONS OF THIS SECTION 6 SHALL SURVIVE THE EXPIRATION OR TERMINATION OF THIS AGREEMENT.
- 7. **LIFE ENDANGERING ACTIVITIES.** NEITHER MENTOR GRAPHICS NOR ITS LICENSORS SHALL BE LIABLE FOR ANY DAMAGES RESULTING FROM OR IN CONNECTION WITH THE USE OF SOFTWARE IN ANY APPLICATION WHERE THE FAILURE OR INACCURACY OF THE SOFTWARE MIGHT RESULT IN DEATH OR PERSONAL INJURY. THE PROVISIONS OF THIS SECTION 7 SHALL SURVIVE THE EXPIRATION OR TERMINATION OF THIS AGREEMENT.
- 8. **INDEMNIFICATION.** YOU AGREE TO INDEMNIFY AND HOLD HARMLESS MENTOR GRAPHICS AND ITS LICENSORS FROM ANY CLAIMS, LOSS, COST, DAMAGE, EXPENSE, OR LIABILITY, INCLUDING ATTORNEYS' FEES, ARISING OUT OF OR IN CONNECTION WITH YOUR USE OF SOFTWARE AS

### DESCRIBED IN SECTION 7. THE PROVISIONS OF THIS SECTION 8 SHALL SURVIVE THE EXPIRATION OR TERMINATION OF THIS AGREEMENT.

#### 9. INFRINGEMENT.

- 9.1. Mentor Graphics will defend or settle, at its option and expense, any action brought against you alleging that Software infringes a patent or copyright or misappropriates a trade secret in the United States, Canada, Japan, or member state of the European Patent Office. Mentor Graphics will pay any costs and damages finally awarded against you that are attributable to the infringement action. You understand and agree that as conditions to Mentor Graphics' obligations under this section you must: (a) notify Mentor Graphics promptly in writing of the action; (b) provide Mentor Graphics all reasonable information and assistance to defend or settle the action; and (c) grant Mentor Graphics sole authority and control of the defense or settlement of the action.
- 9.2. If an infringement claim is made, Mentor Graphics may, at its option and expense: (a) replace or modify Software so that it becomes noninfringing; (b) procure for you the right to continue using Software; or (c) require the return of Software and refund to you any license fee paid, less a reasonable allowance for use.
- 9.3. Mentor Graphics has no liability to you if infringement is based upon: (a) the combination of Software with any product not furnished by Mentor Graphics; (b) the modification of Software other than by Mentor Graphics; (c) the use of other than a current unaltered release of Software; (d) the use of Software as part of an infringing process; (e) a product that you make, use or sell; (f) any Beta Code contained in Software; (g) any Software provided by Mentor Graphics' licensors who do not provide such indemnification to Mentor Graphics' customers; or (h) infringement by you that is deemed willful. In the case of (h) you shall reimburse Mentor Graphics for its attorney fees and other costs related to the action upon a final judgment.
- 9.4. THIS SECTION IS SUBJECT TO SECTION 6 ABOVE AND STATES THE ENTIRE LIABILITY OF MENTOR GRAPHICS AND ITS LICENSORS AND YOUR SOLE AND EXCLUSIVE REMEDY WITH RESPECT TO ANY ALLEGED PATENT OR COPYRIGHT INFRINGEMENT OR TRADE SECRET MISAPPROPRIATION BY ANY SOFTWARE LICENSED UNDER THIS AGREEMENT.
- 10. TERM. This Agreement remains effective until expiration or termination. This Agreement will immediately terminate upon notice if you exceed the scope of license granted or otherwise fail to comply with the provisions of Sections 1, 2, or 4. For any other material breach under this Agreement, Mentor Graphics may terminate this Agreement upon 30 days written notice if you are in material breach and fail to cure such breach within the 30 day notice period. If Software was provided for limited term use, this Agreement will automatically expire at the end of the authorized term. Upon any termination or expiration, you agree to cease all use of Software and return it to Mentor Graphics or certify deletion and destruction of Software, including all copies, to Mentor Graphics' reasonable satisfaction.
- 11. **EXPORT.** Software is subject to regulation by local laws and United States government agencies, which prohibit export or diversion of certain products, information about the products, and direct products of the products to certain countries and certain persons. You agree that you will not export any Software or direct product of Software in any manner without first obtaining all necessary approval from appropriate local and United States government agencies.
- 12. **RESTRICTED RIGHTS NOTICE.** Software was developed entirely at private expense and is commercial computer software provided with RESTRICTED RIGHTS. Use, duplication or disclosure by the U.S. Government or a U.S. Government subcontractor is subject to the restrictions set forth in the license agreement under which Software was obtained pursuant to DFARS 227.7202-3(a) or as set forth in subparagraphs (c)(1) and (2) of the Commercial Computer Software Restricted Rights clause at FAR 52.227-19, as applicable. Contractor/manufacturer is Mentor Graphics Corporation, 8005 SW Boeckman Road, Wilsonville, Oregon 97070-7777 USA.
- 13. **THIRD PARTY BENEFICIARY.** For any Software under this Agreement licensed by Mentor Graphics from Microsoft or other licensors, Microsoft or the applicable licensor is a third party beneficiary of this Agreement with the right to enforce the obligations set forth herein.
- 14. **AUDIT RIGHTS.** You will monitor access to, location and use of Software. With reasonable prior notice and during your normal business hours, Mentor Graphics shall have the right to review your software monitoring system and reasonably relevant records to confirm your compliance with the terms of this Agreement, an addendum to this Agreement or U.S. or other local export laws. Such review may include FLEXIm or FLEXnet report log files that you shall capture and provide at Mentor Graphics' request. Mentor Graphics shall treat as confidential information all of your information gained as a result of any request or review and shall only use or disclose such information as required by law or to enforce its rights under this Agreement or addendum to this Agreement. The provisions of this section 14 shall survive the expiration or termination of this Agreement.

- 15. CONTROLLING LAW, JURISDICTION AND DISPUTE RESOLUTION. THIS AGREEMENT SHALL BE GOVERNED BY AND CONSTRUED UNDER THE LAWS OF THE STATE OF OREGON, USA, IF YOU ARE LOCATED IN NORTH OR SOUTH AMERICA, AND THE LAWS OF IRELAND IF YOU ARE LOCATED OUTSIDE OF NORTH OR SOUTH AMERICA. All disputes arising out of or in relation to this Agreement shall be submitted to the exclusive jurisdiction of Portland, Oregon when the laws of Oregon apply, or Dublin, Ireland when the laws of Ireland apply. Notwithstanding the foregoing, all disputes in Asia (except for Japan) arising out of or in relation to this Agreement shall be resolved by arbitration in Singapore before a single arbitrator to be appointed by the Chairman of the Singapore International Arbitration Centre ("SIAC") to be conducted in the English language, in accordance with the Arbitration Rules of the SIAC in effect at the time of the dispute, which rules are deemed to be incorporated by reference in this section 15. This section shall not restrict Mentor Graphics' right to bring an action against you in the jurisdiction where your place of business is located. The United Nations Convention on Contracts for the International Sale of Goods does not apply to this Agreement.
- 16. **SEVERABILITY.** If any provision of this Agreement is held by a court of competent jurisdiction to be void, invalid, unenforceable or illegal, such provision shall be severed from this Agreement and the remaining provisions will remain in full force and effect.
- 17. **PAYMENT TERMS AND MISCELLANEOUS.** You will pay amounts invoiced, in the currency specified on the applicable invoice, within 30 days from the date of such invoice. Any past due invoices will be subject to the imposition of interest charges in the amount of one and one-half percent per month or the applicable legal rate currently in effect, whichever is lower. Some Software may contain code distributed under a third party license agreement that may provide additional rights to you. Please see the applicable Software documentation for details. This Agreement may only be modified in writing by authorized representatives of the parties. Waiver of terms or excuse of breach must be in writing and shall not constitute subsequent consent, waiver or excuse.

Rev. 060210, Part No. 227900